## Selvpotræt i Adobe Illustrator og InDesign

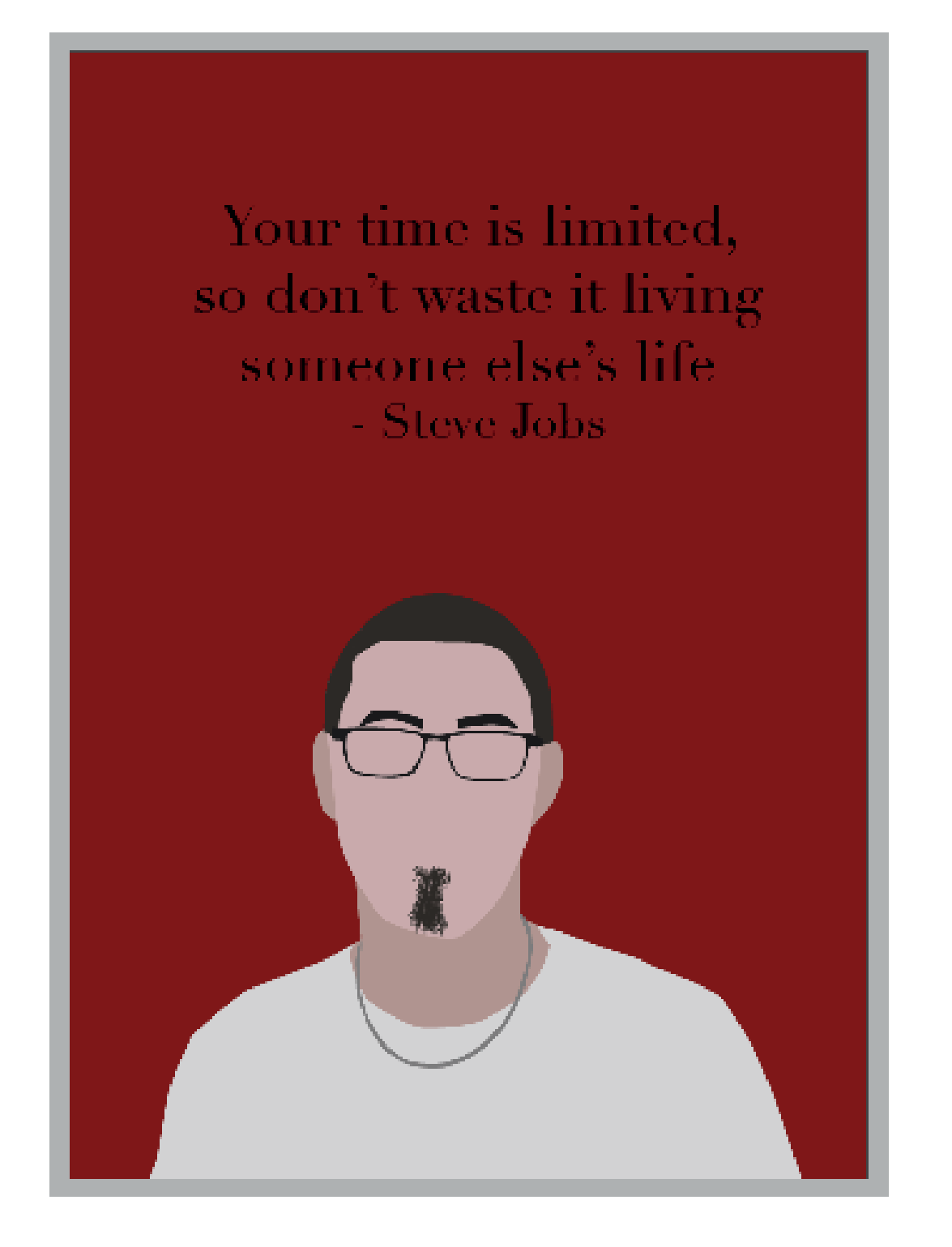

# **SYDØSTJYLLAND**

Find et billede af dig selv, der tydeligt viser hele dit ansigt med pande. Download det til din egen mappe og indsæt det ved at åbne mappen og træk det over i dokumentet.

Centrer billedet for at gøre klar til tracing af dit ansigt

Start med at åbne et nyt dokument i Adobe Illustrator og vælg dokumentstørrelsen A4

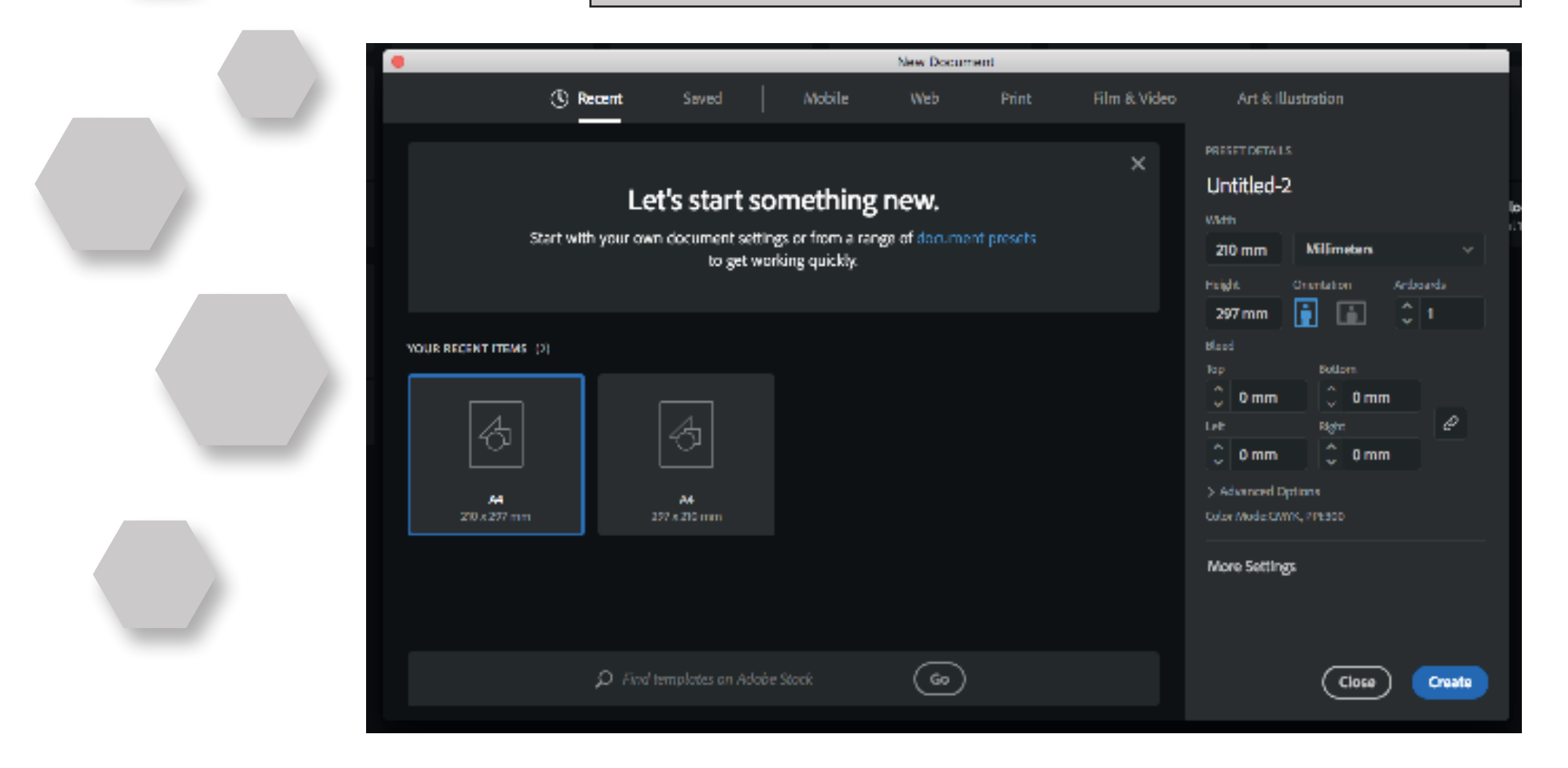

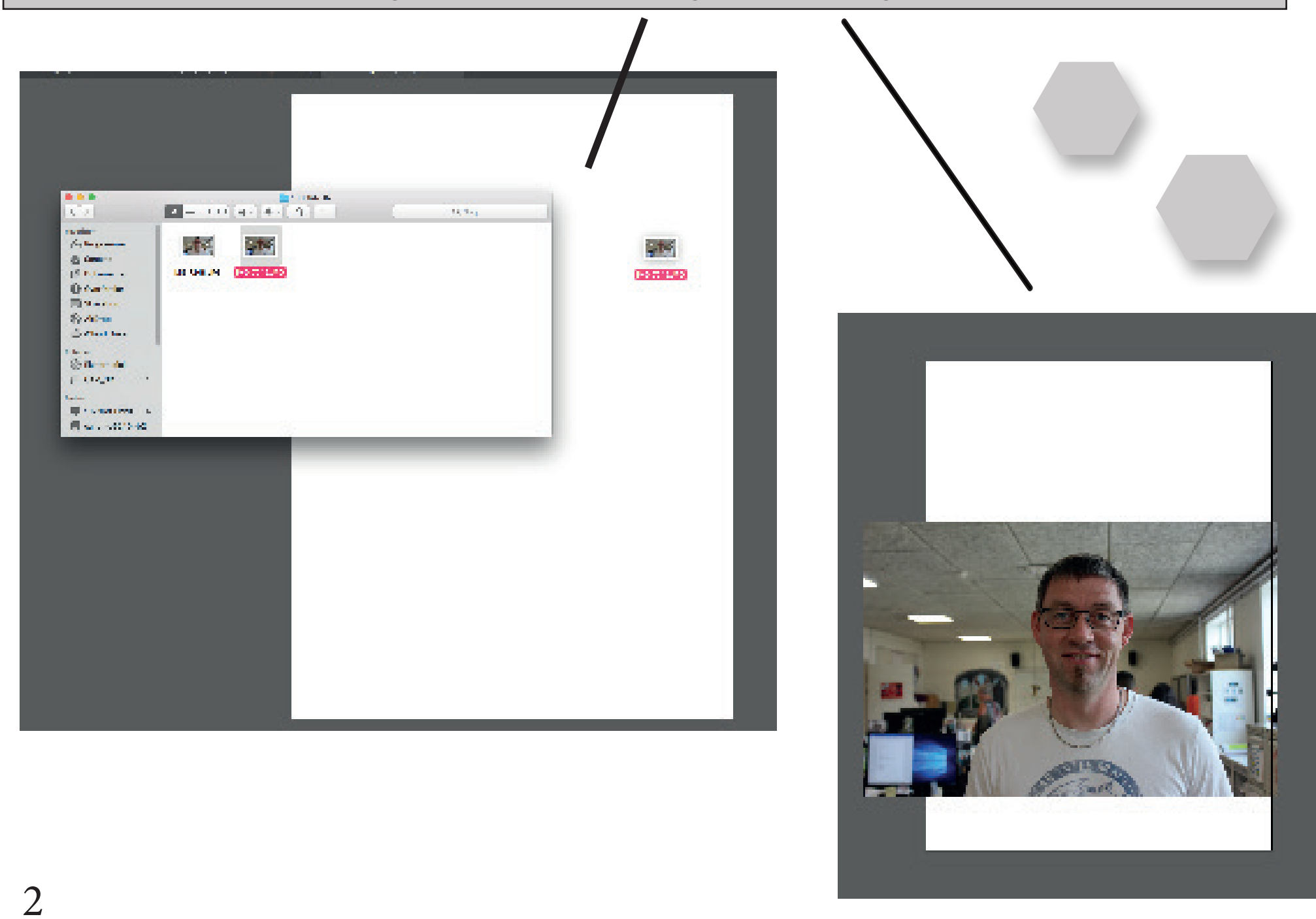

Lav et nyt lag til at begynde at trace

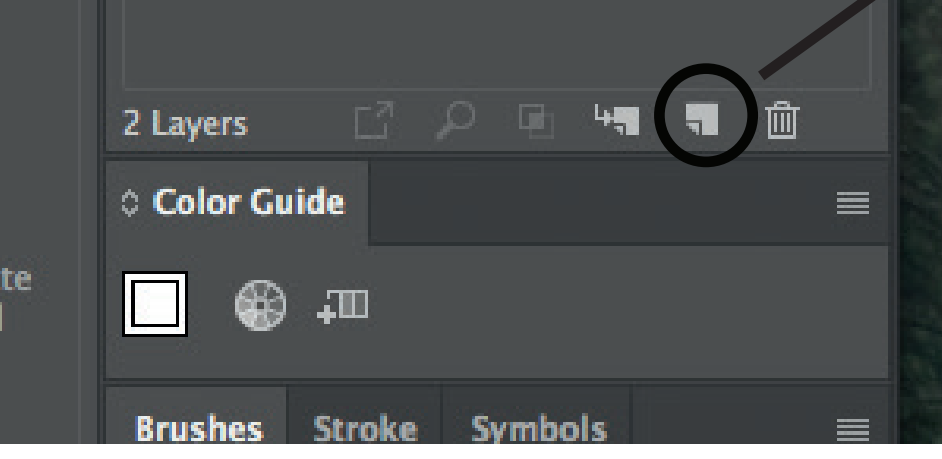

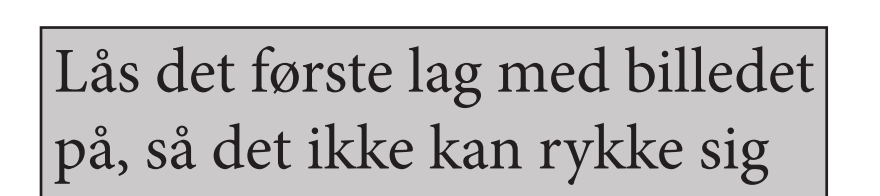

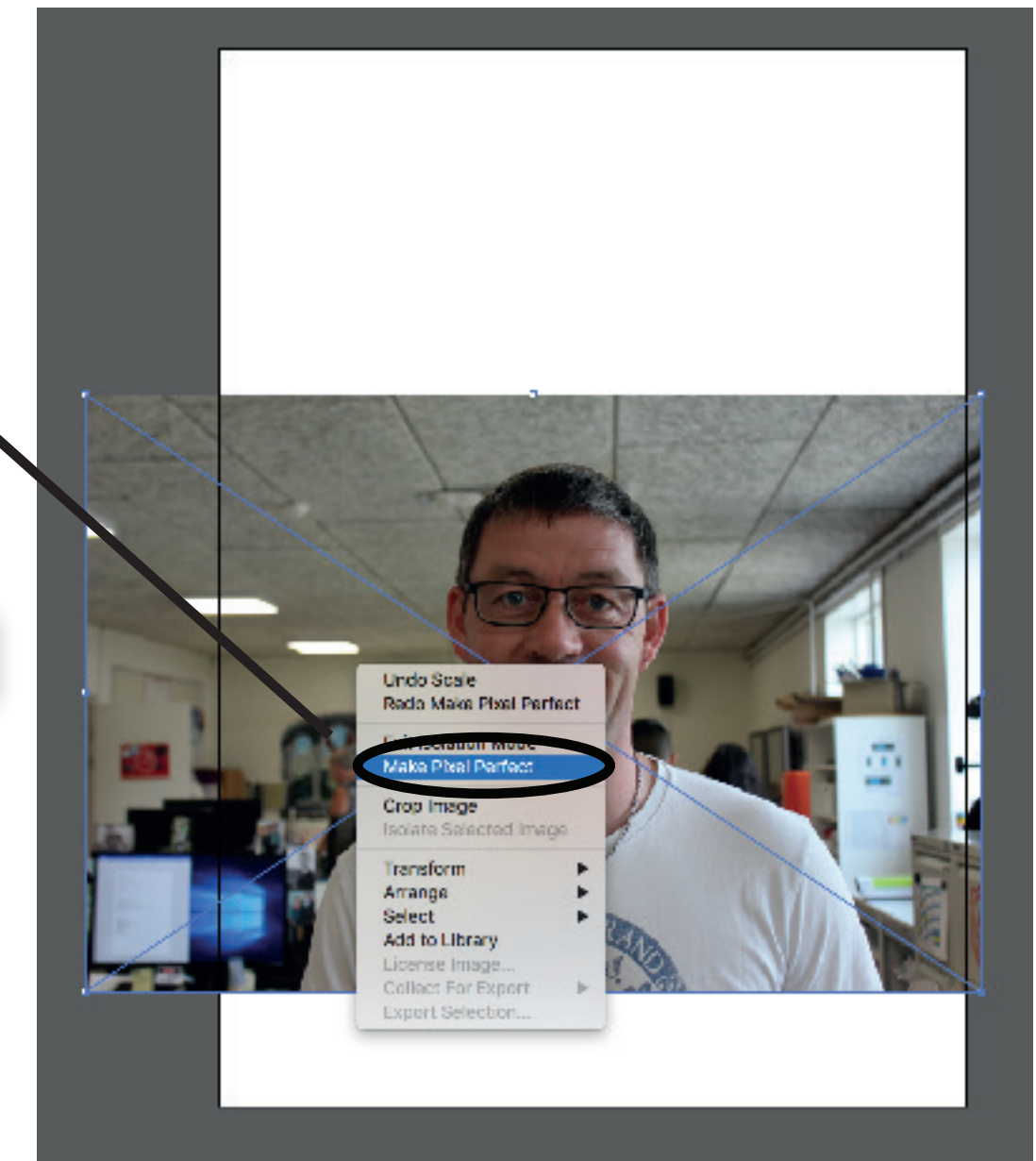

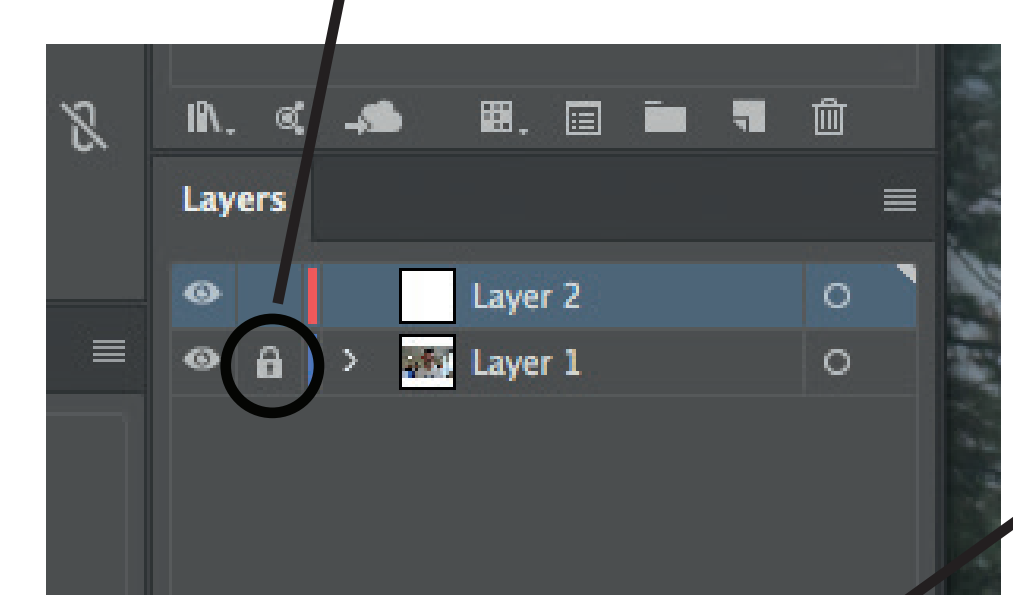

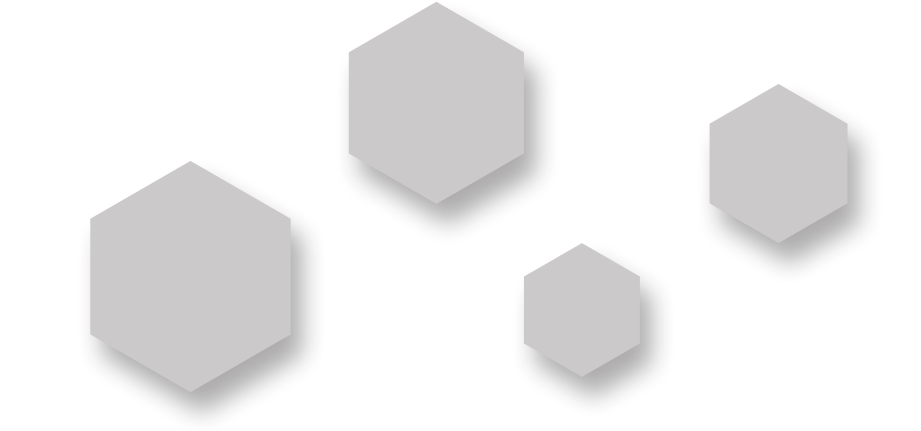

Højreklik her efter på billedet og vælg 'Make Pixel Perfect' for at gøre billedet i god kvalitet.

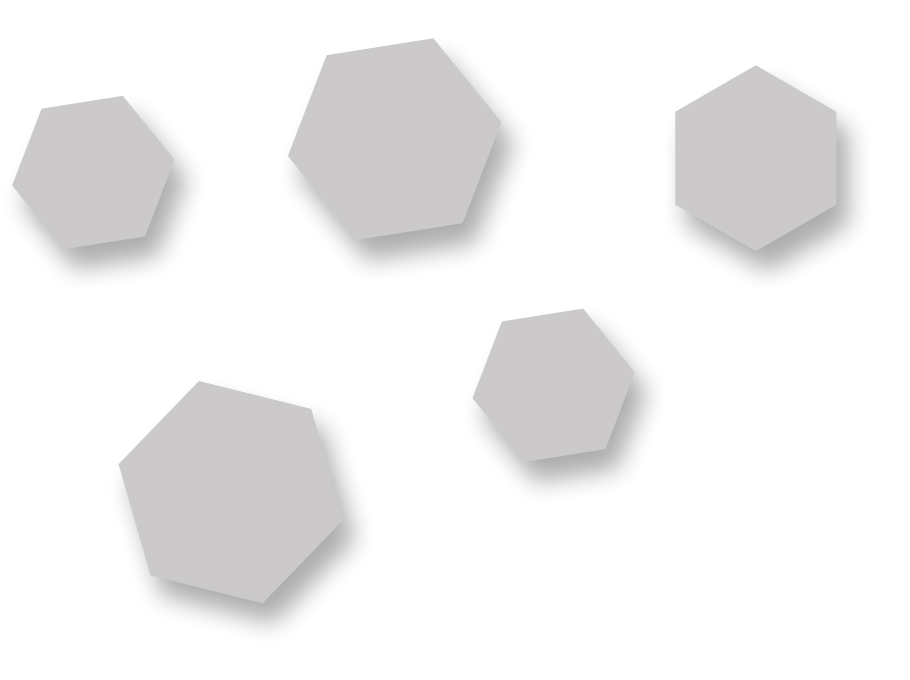

Zoom ind, lås det første lag op og vælg 'Eye Dropping Tool' og venstreklik på farven i dit ansigt som du vil have

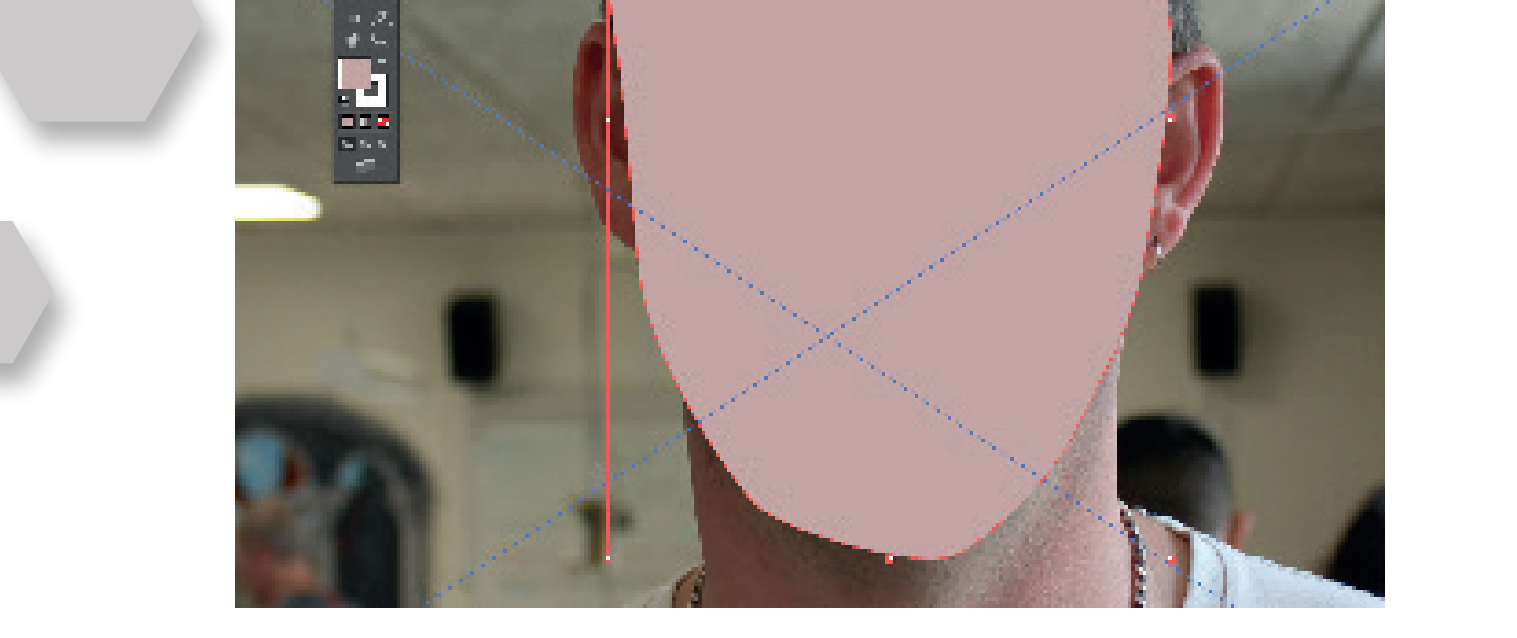

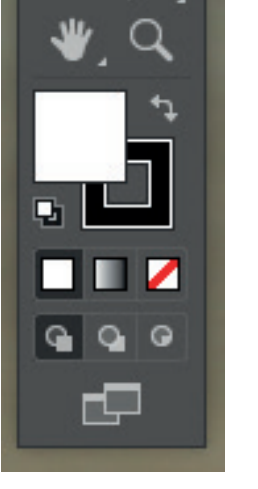

Dette bliver du ved med indtil hele ansigtet er dækket

På det nye lag, vælg 'Pen Tool' og begynd så at trace ansigtet ved at venstreklikke og holde inde

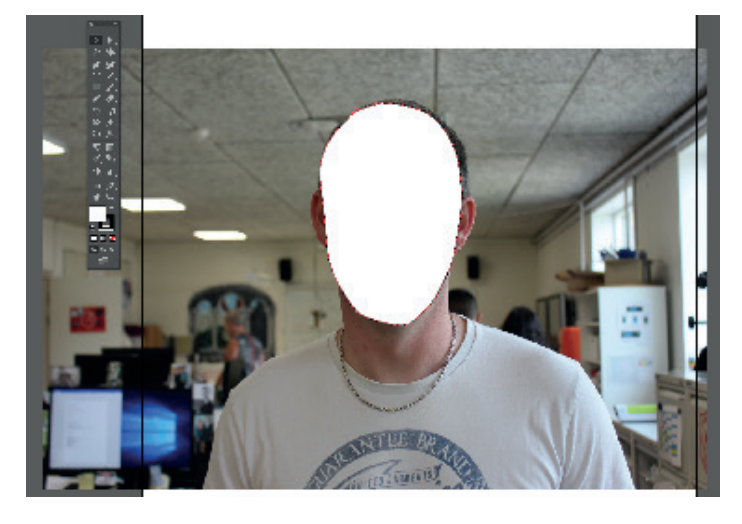

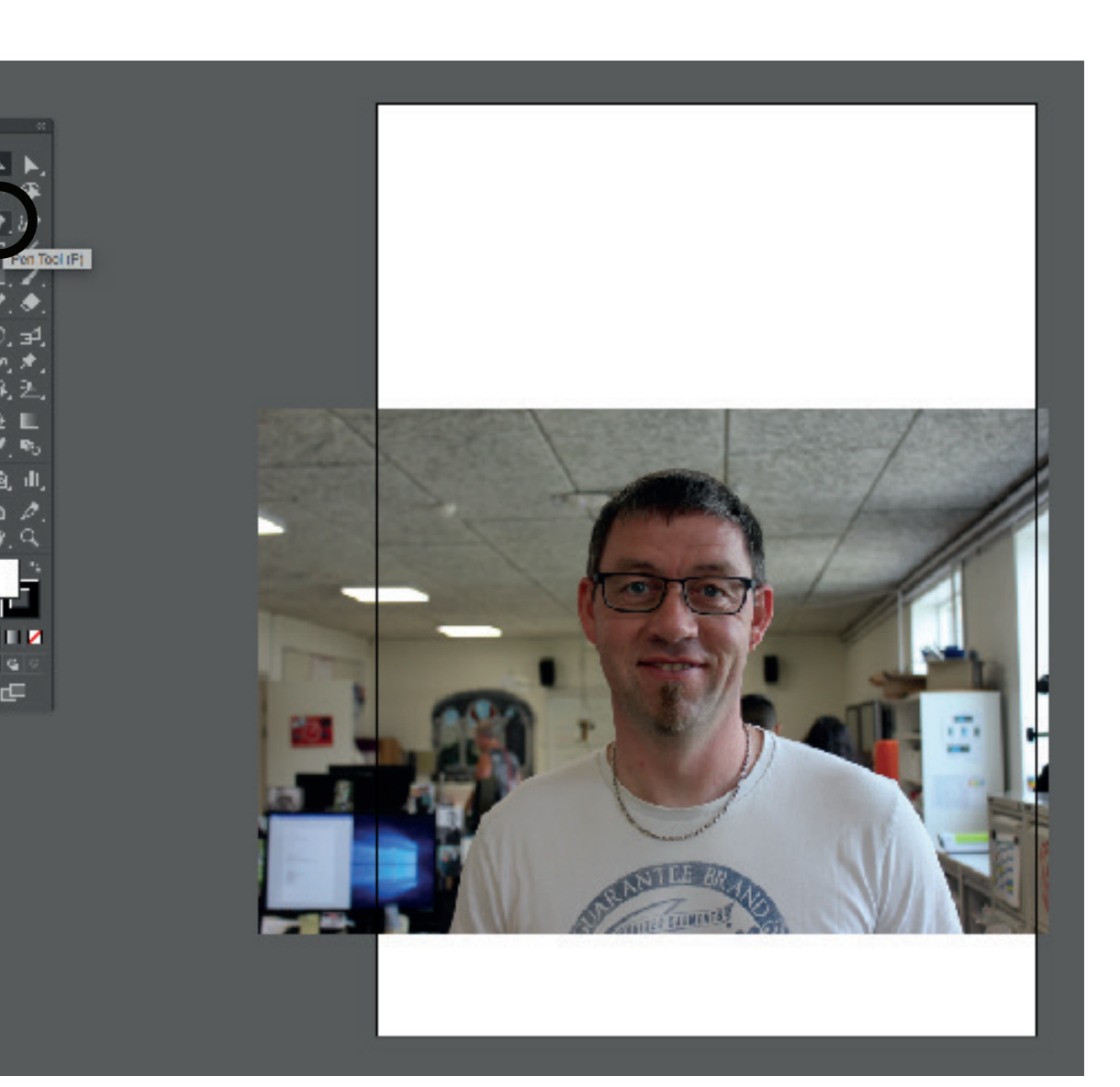

Derefter tager du igen 'Eye Dropping Tool' og vælger den farve på din hals som du

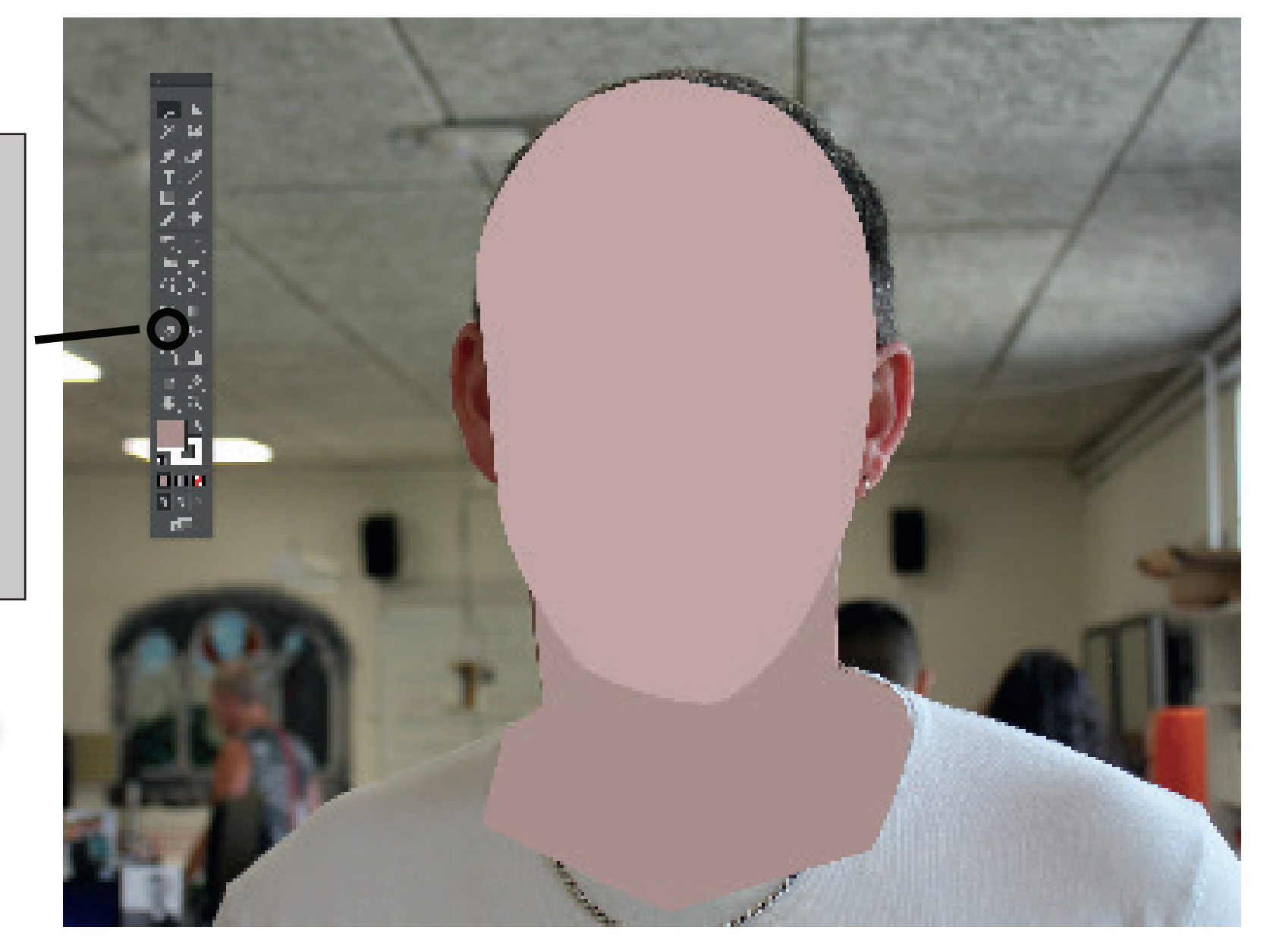

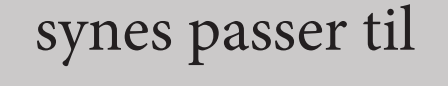

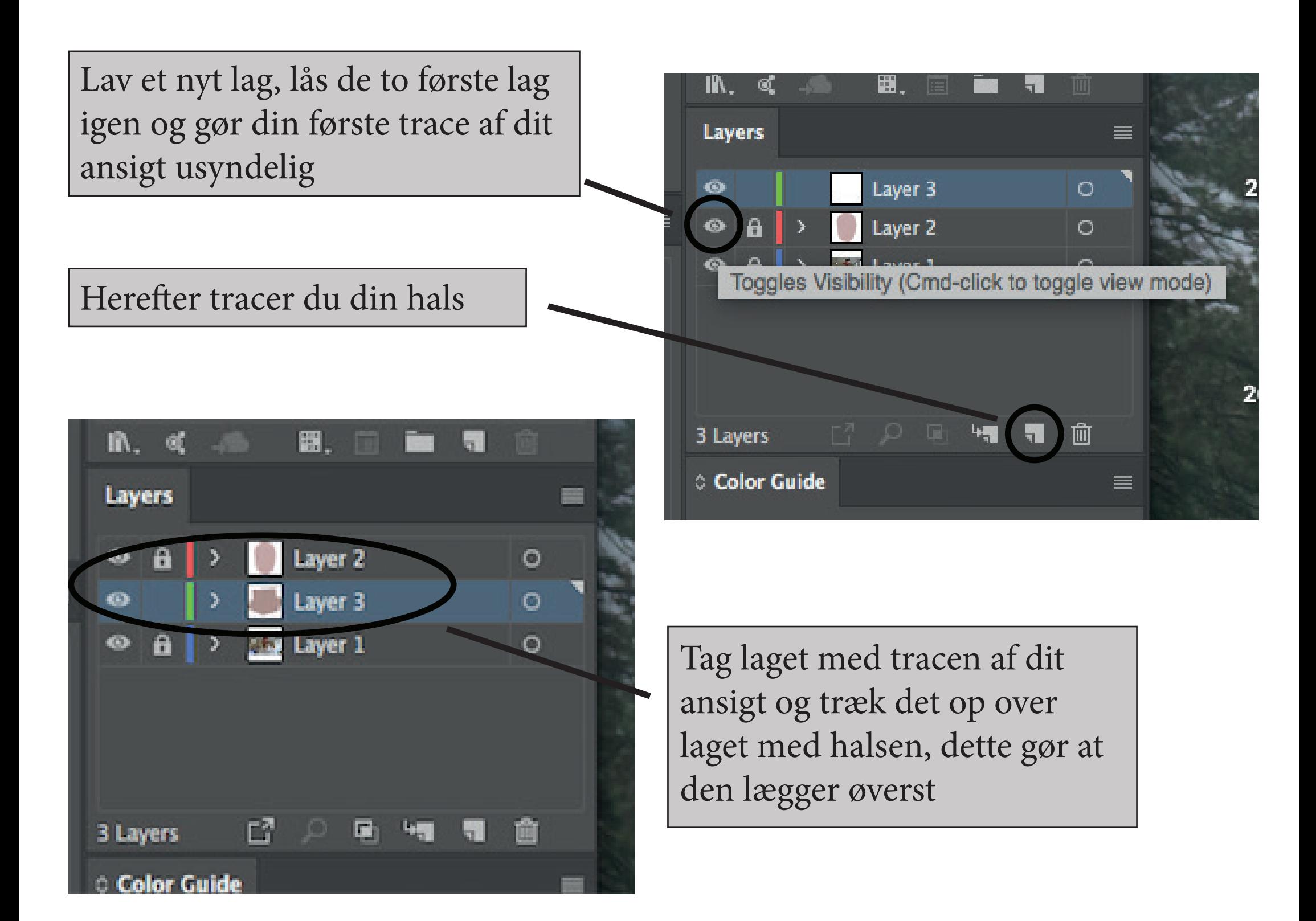

Som før med lagene ligger du dem der skal ligge ovenpå noget over det, som gjort på billedet hvor lag 5 med håret ligger over lag 2 med ansigtet

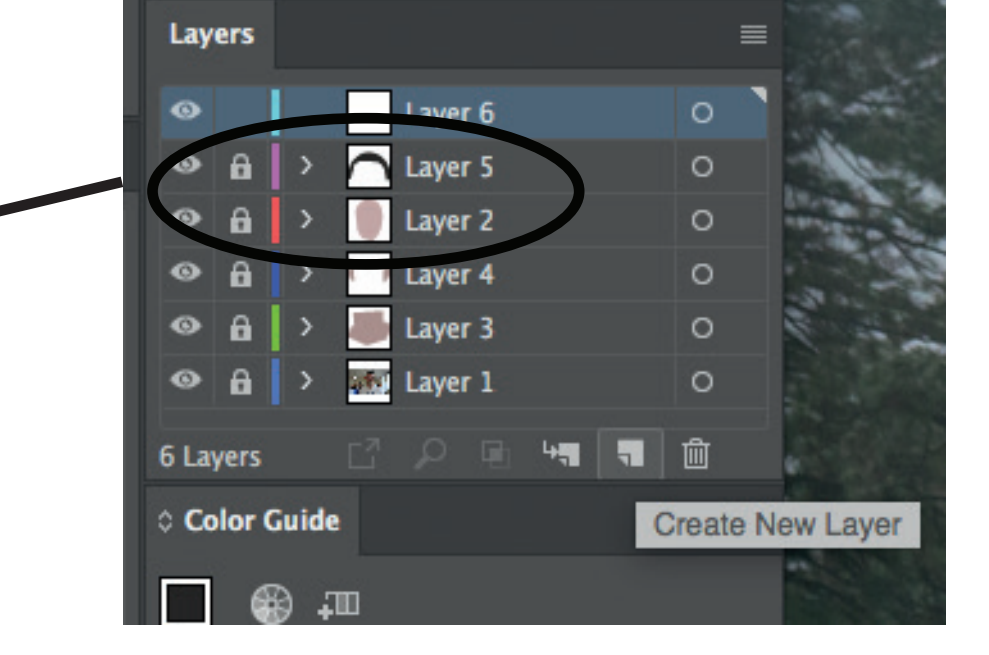

Her kan du se hvordan det skal se ud efter at du har lavet ørerne og håret

Herefter skal du begynde på resten af kroppen, som hår, tøj, ører og øjenbryn

Som da du lavede ansigtet og halsen, skal du blive ved med at lave nye lag ved hver ting

Husk at låse de gamle lag, da dette gør det nemmere at arbejde og brug 'Eye Dropping Tool' til at matche farverne af det du tracer

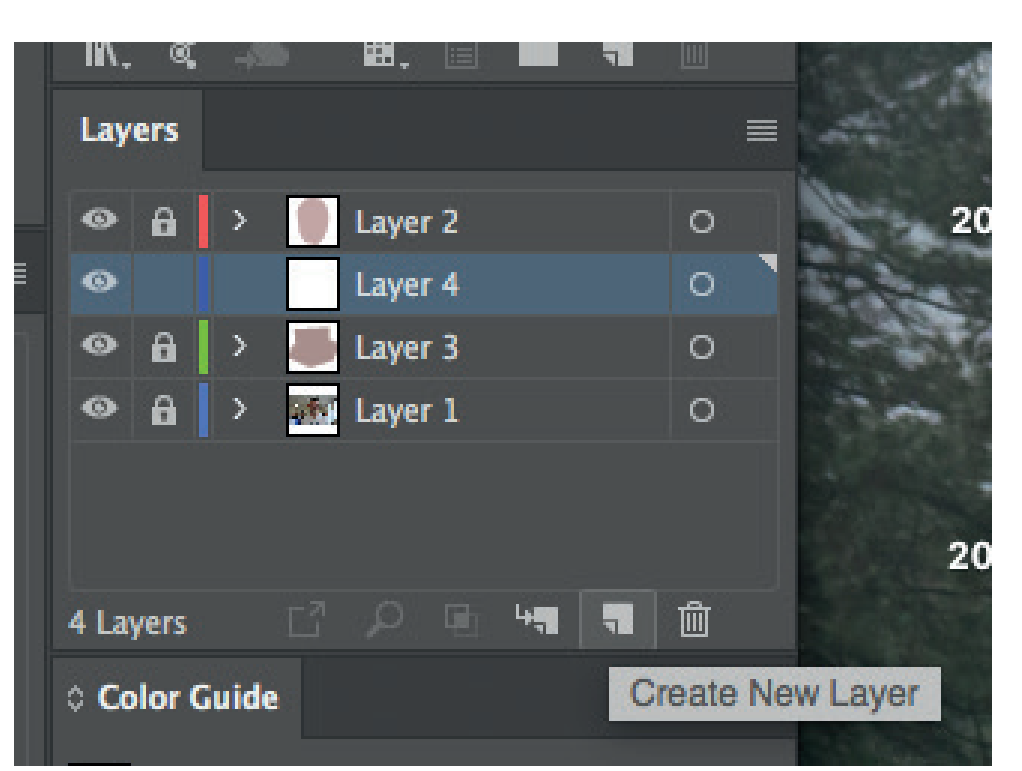

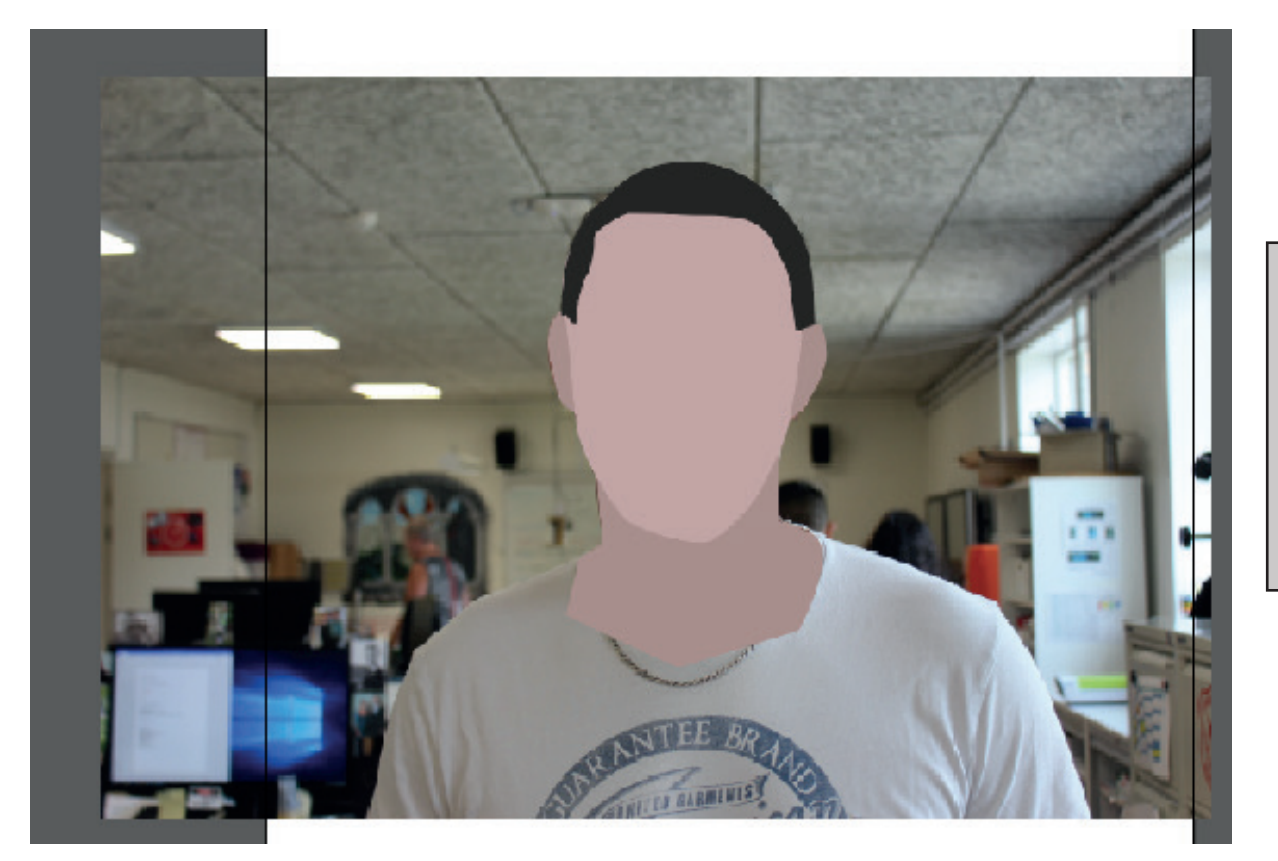

Når du begynder at tegne dit hår, er det nogle gange nemmere at bytte 'Fill' og 'Stroke' om, så du nemmere kan se hvad du laver

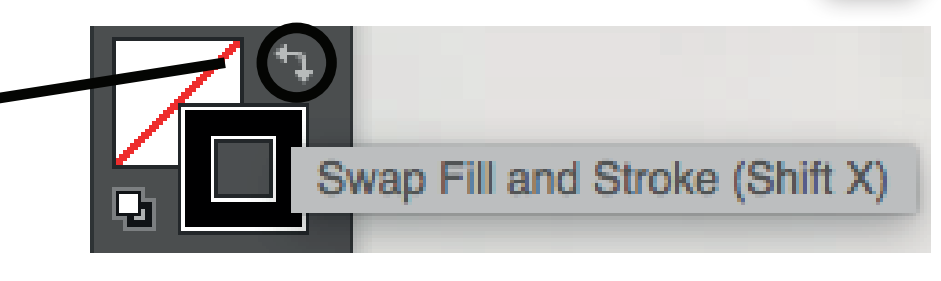

(Her står den allerede på 'Fill')

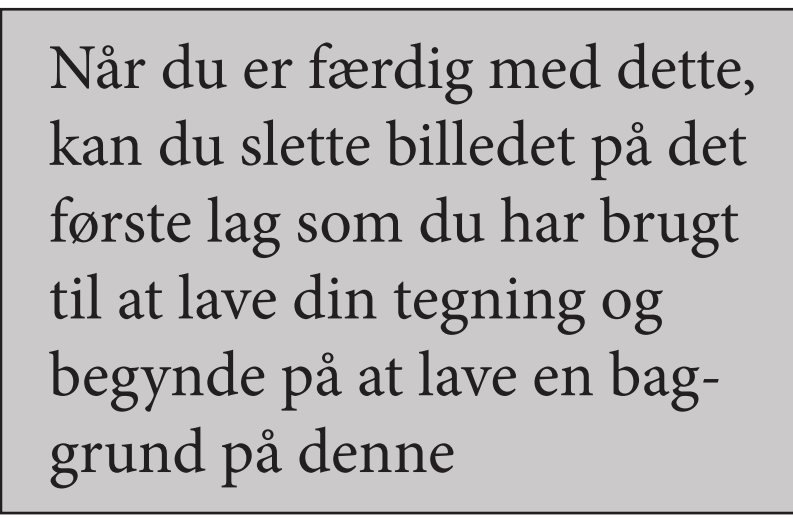

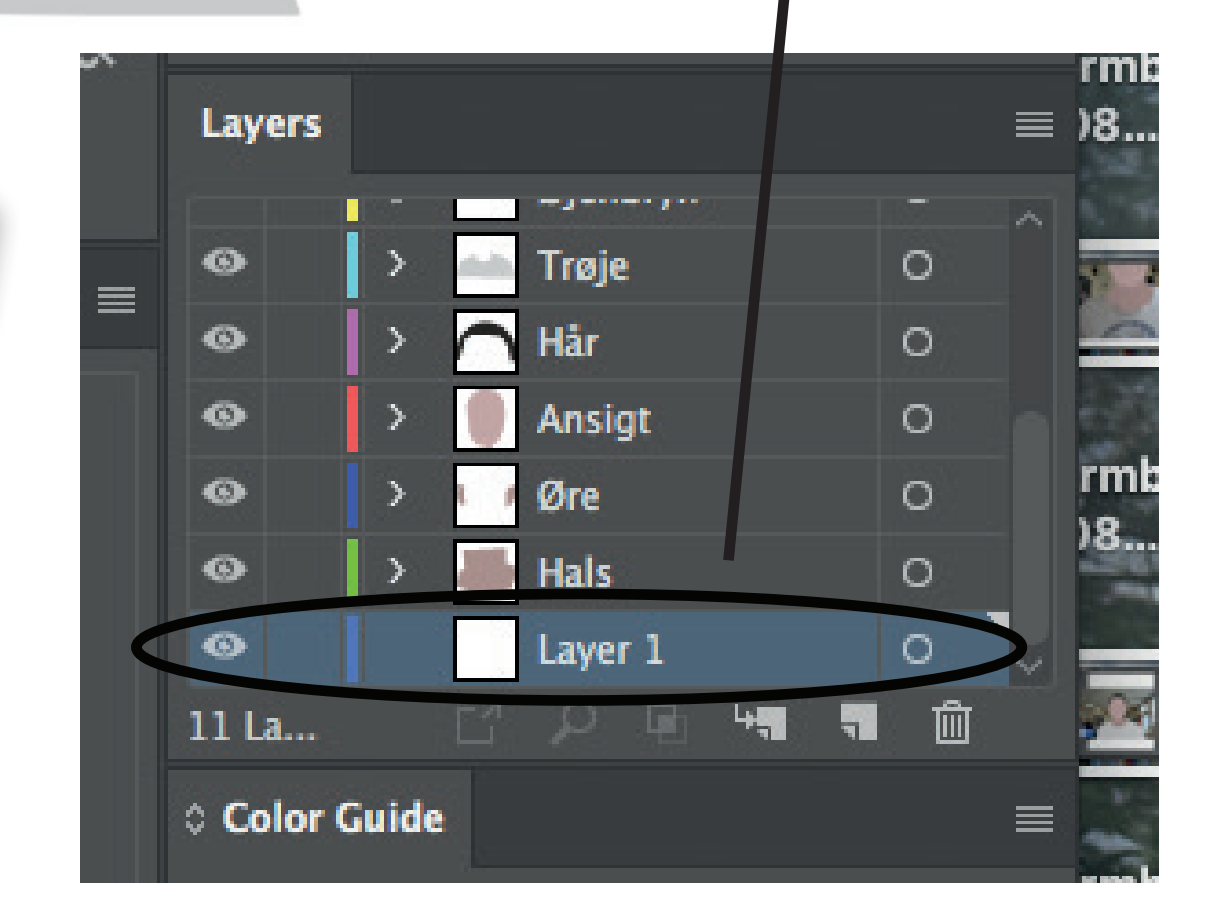

Her kan du se det endelige resultat uden de mindre detaljer som smykker, skæg og briller

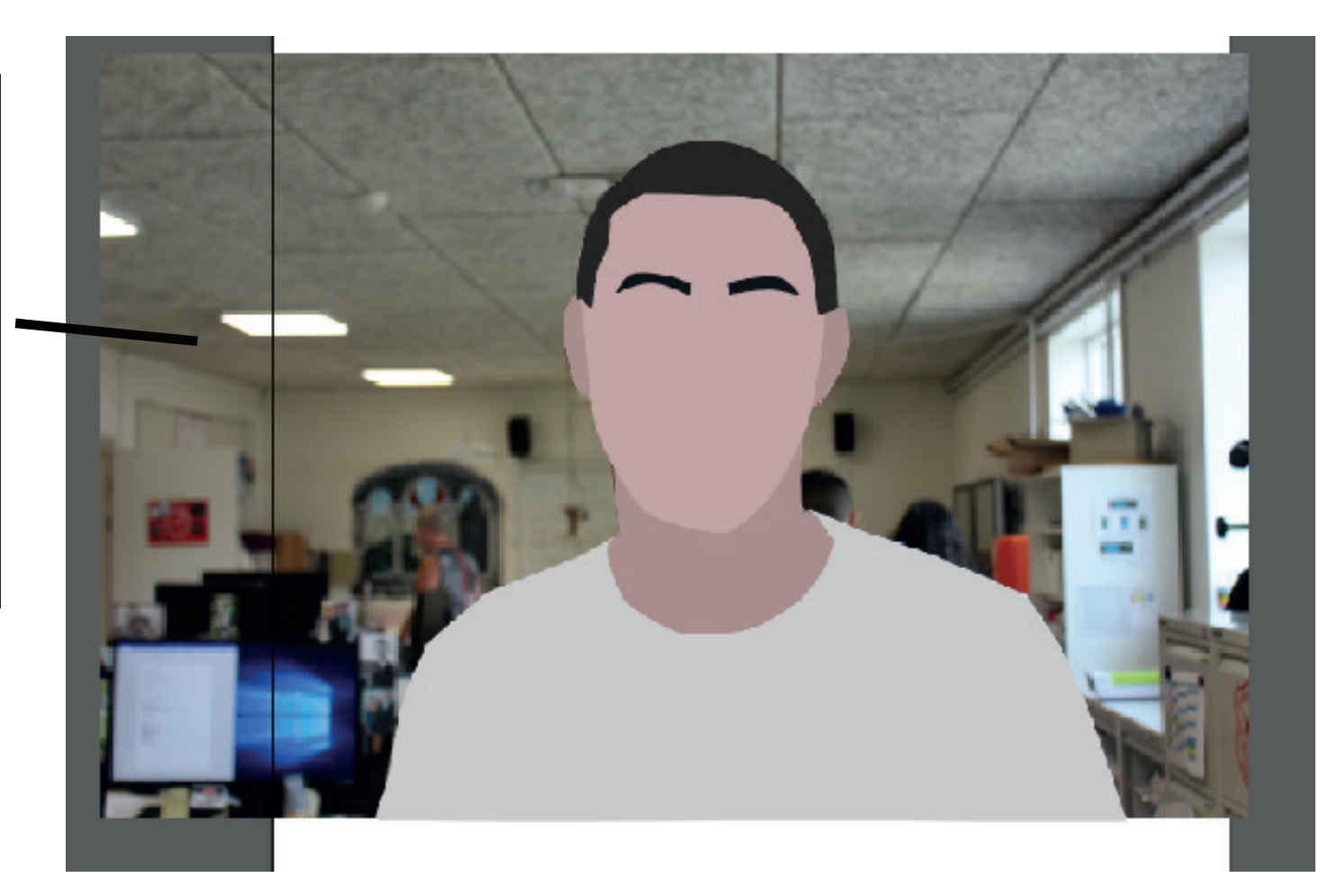

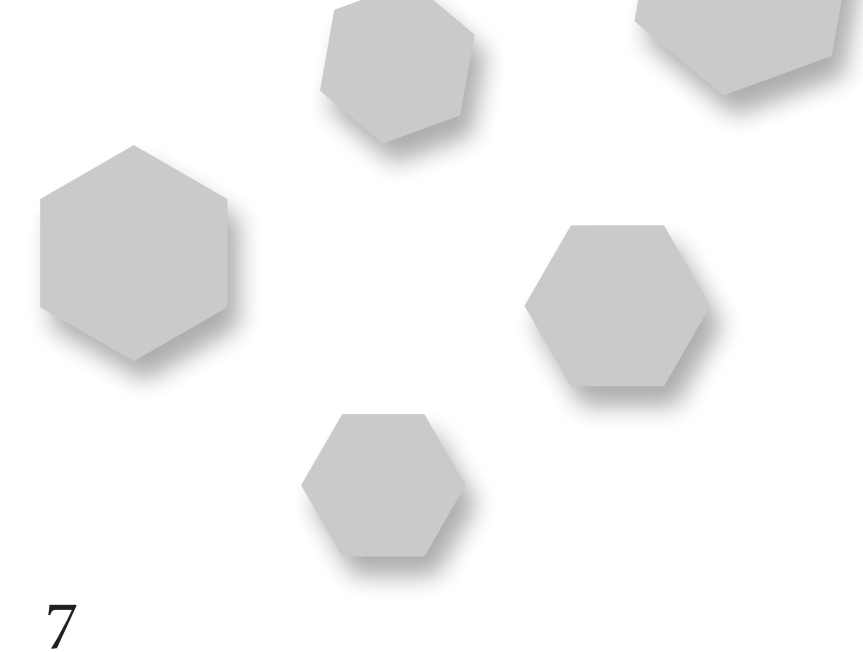

Vælg nu 'Rectangle Tool' og træk den over hele dokumentet og vælg den farve du vil have som baggrund

For at vælge den en baggrundsfarve du vil have, skal du dobbeltklikke på firkanten der hedder 'Fill'

Så vil kassen vist på billedet poppe op, hvor du kan vælge

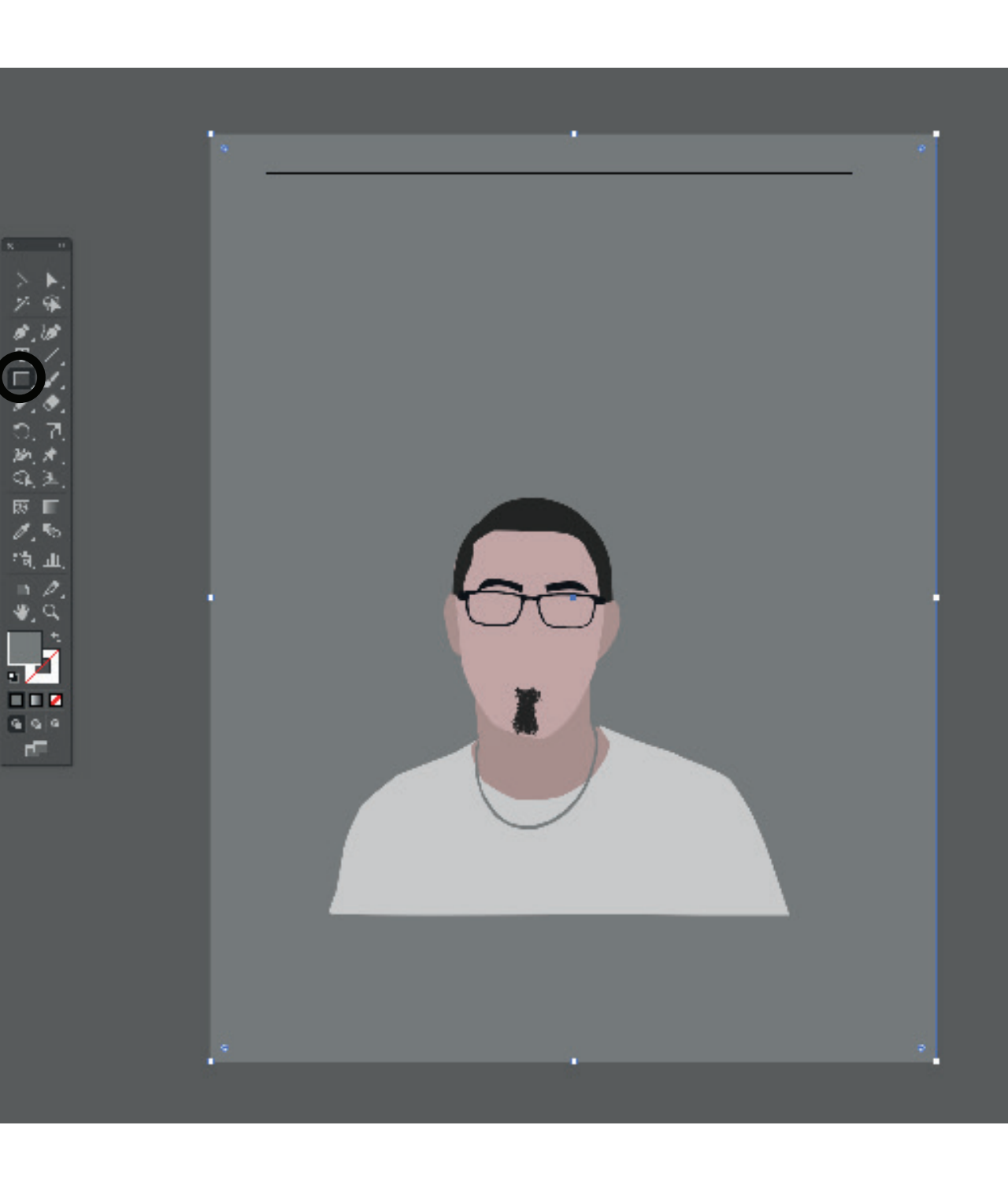

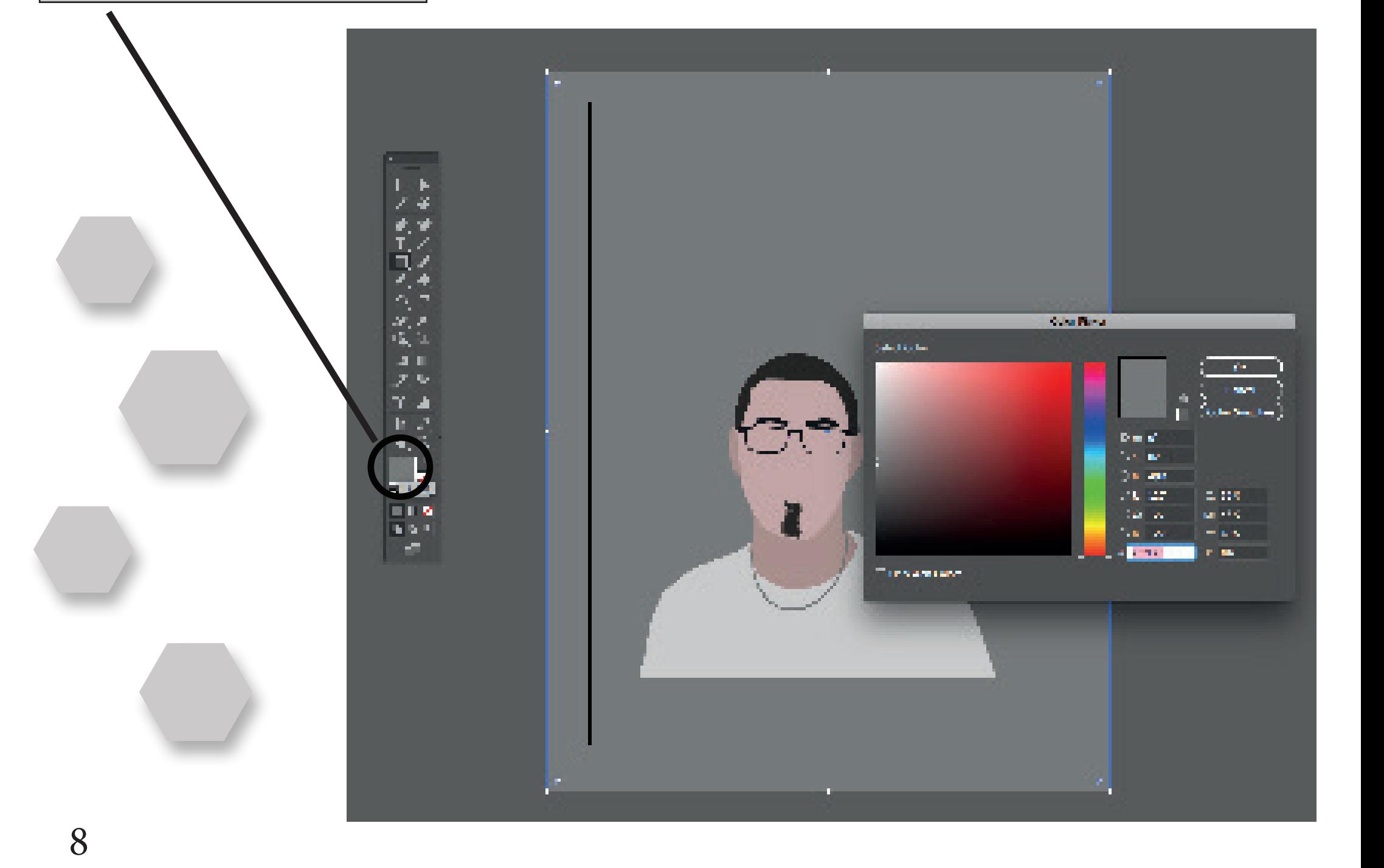

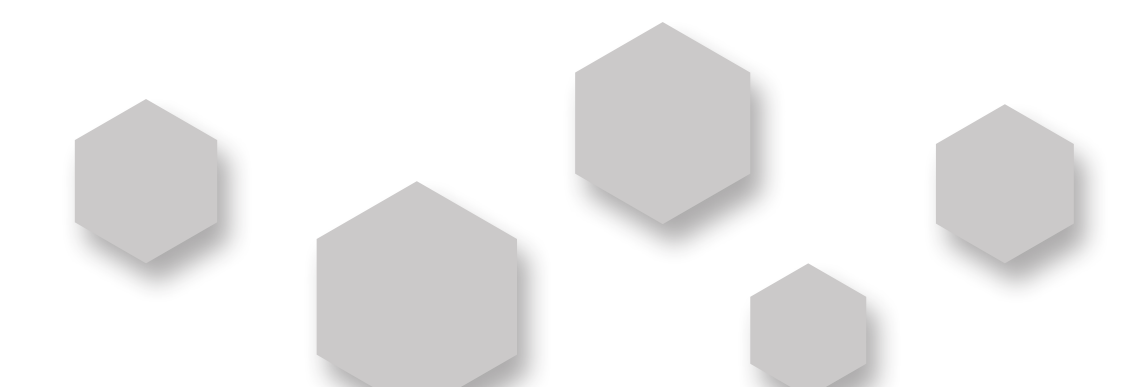

Efter dette skal din trace rykkes ned til enden af tegningen, dette gør du ved at markere din tegning, højreklikke og vælge 'Group'

Dette groupere dine lag så du kan rykke med dem på en gang

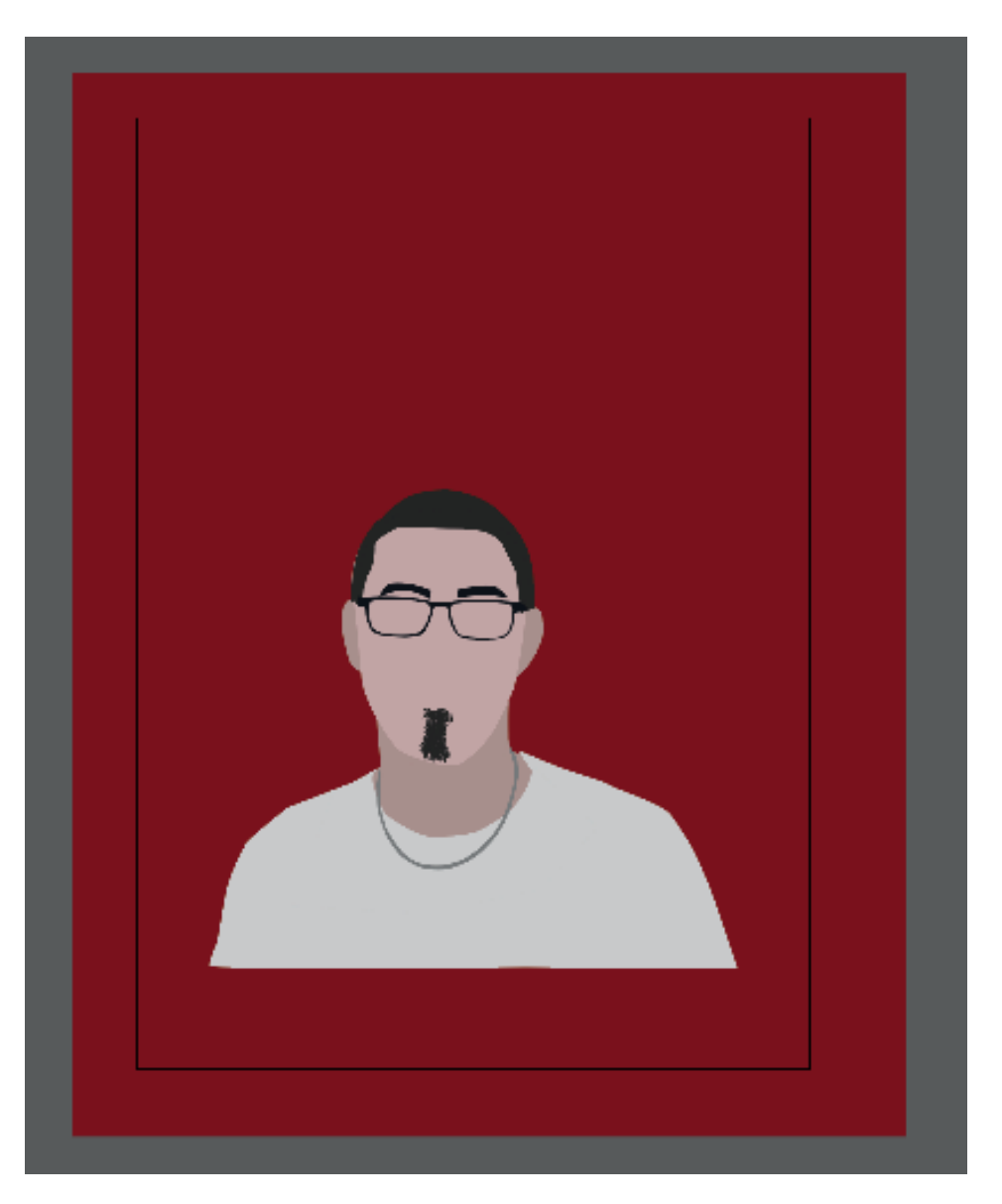

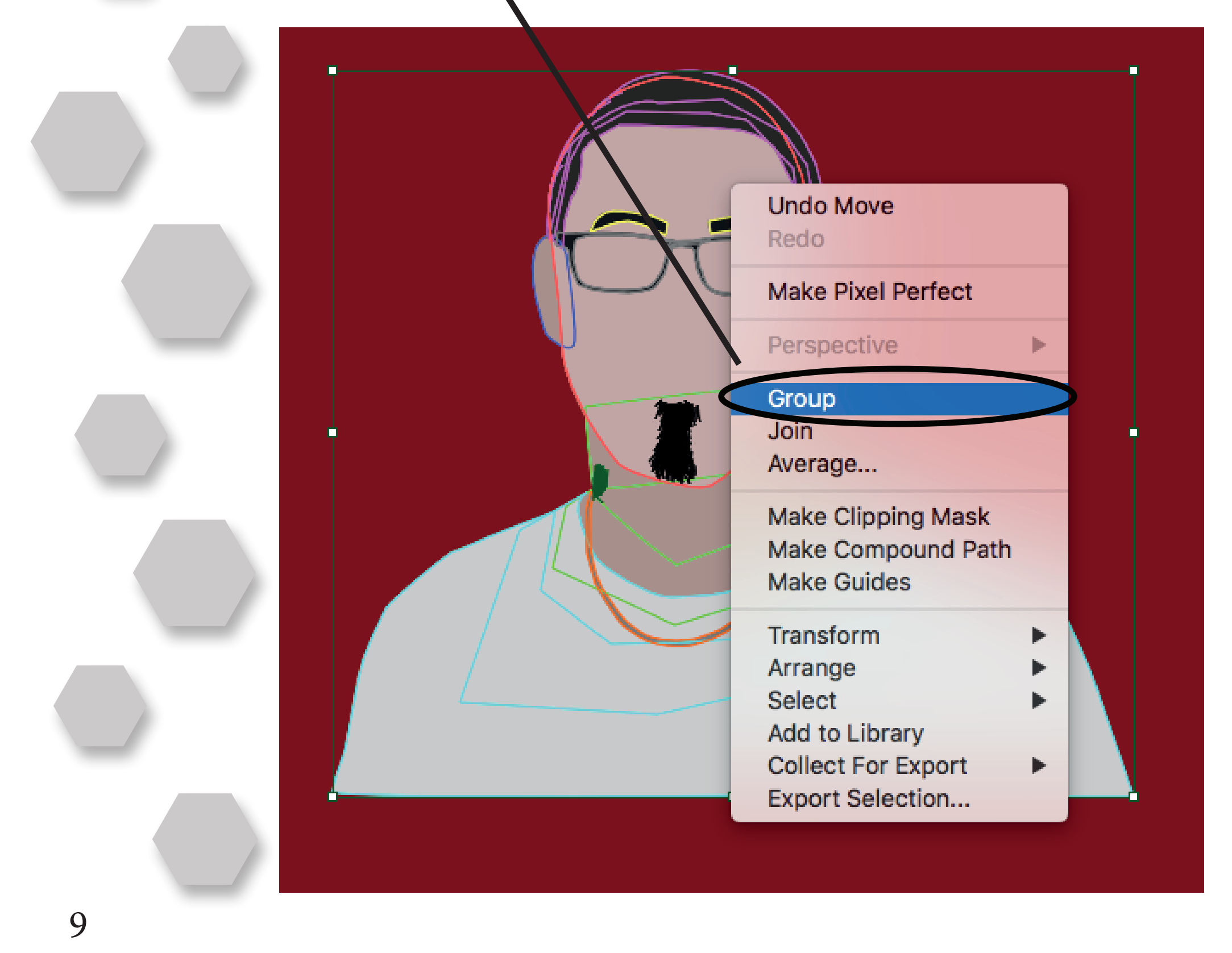

Beggynd nu at rette småfejl

Dette kan du gøre ved at vælge 'Paintbrush Tool' og bruge 'Eye Dropping Tool' til at matche den farve som retter

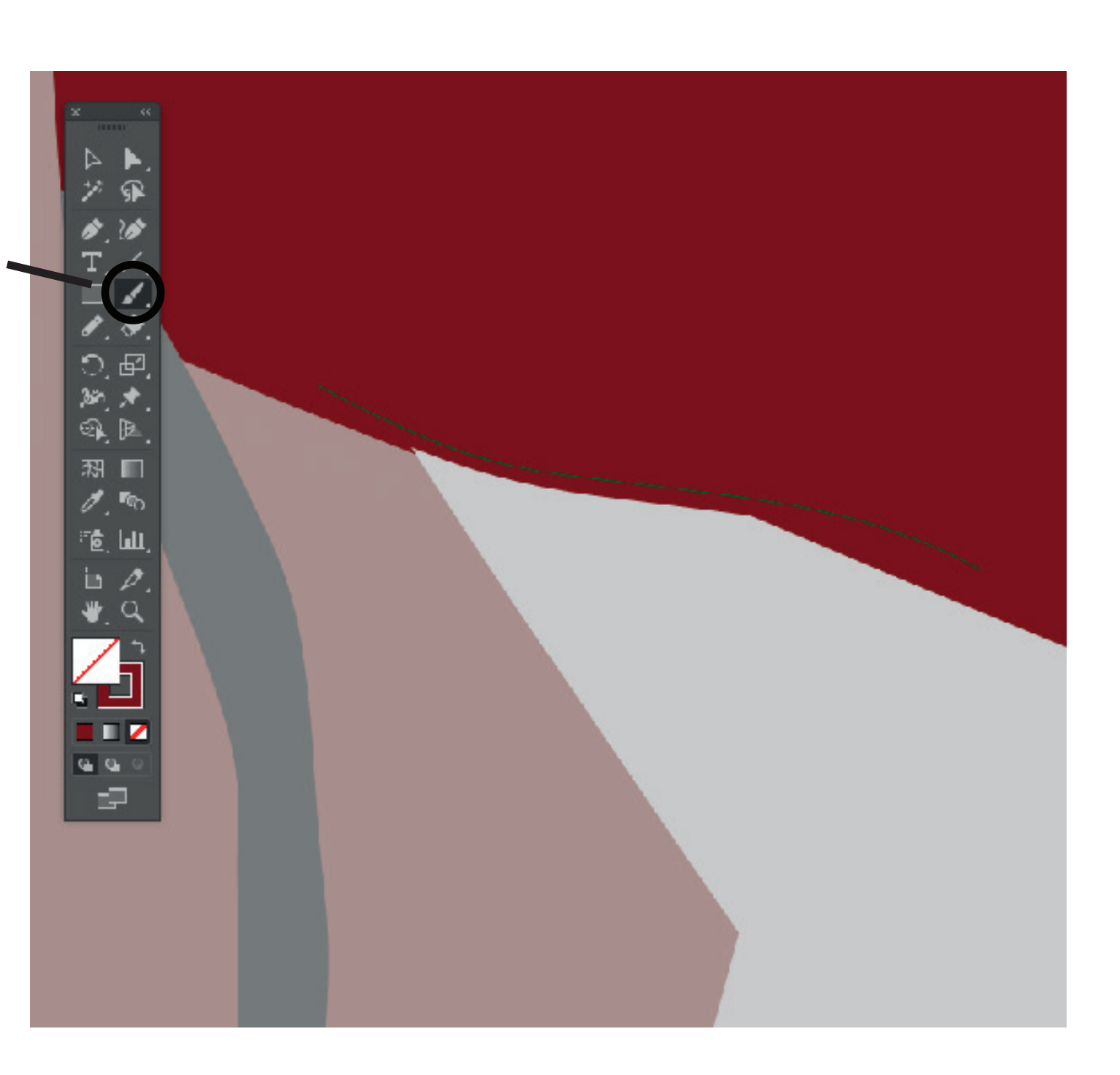

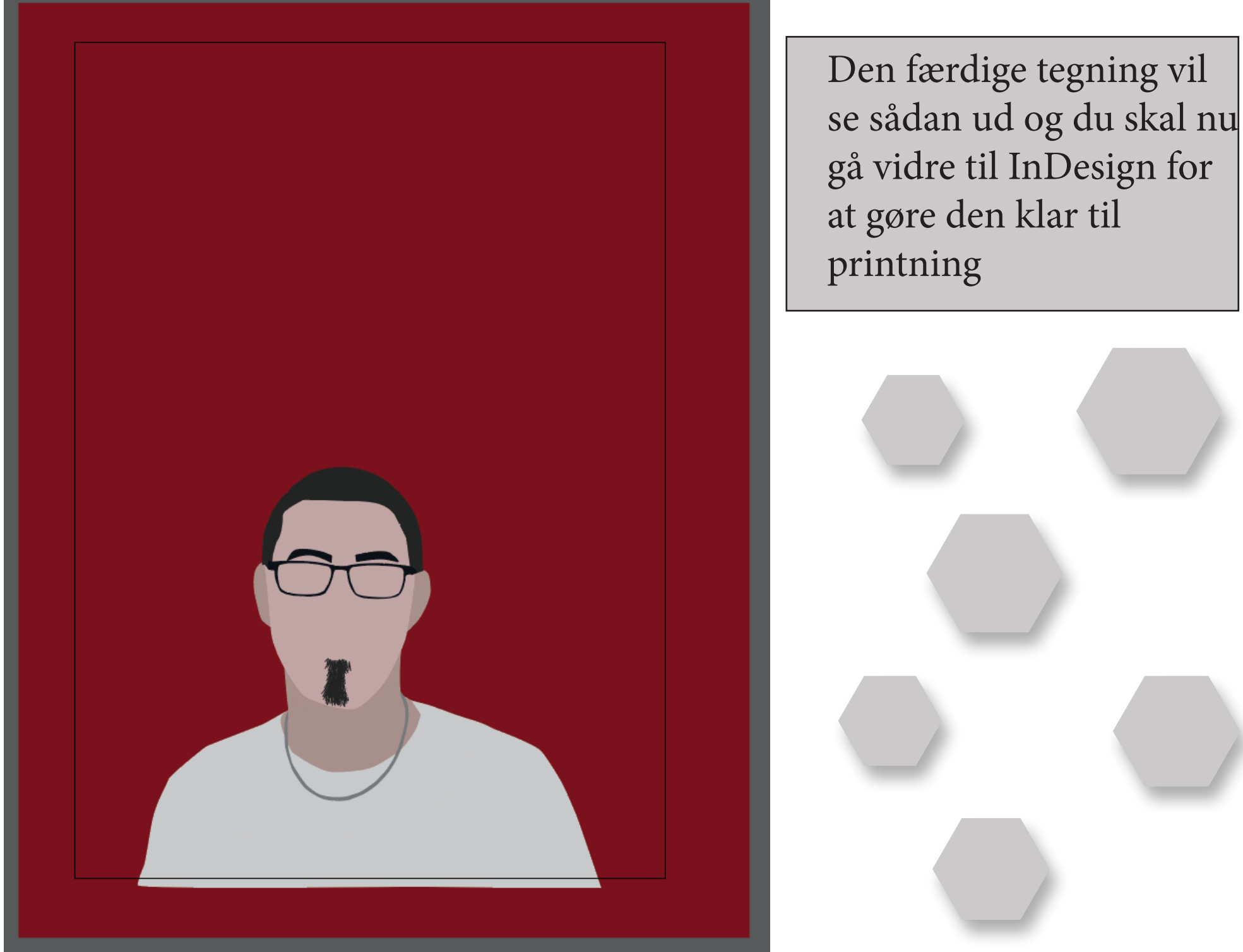

Inden du gemmer din tegning, skal du huske at låse op for alle dine lag

For at gemme skal du gå op i 'File' og trykke på 'Save As...'

Navngiv dit selvpotræt og gem den i din egen mappe som en .ai fil

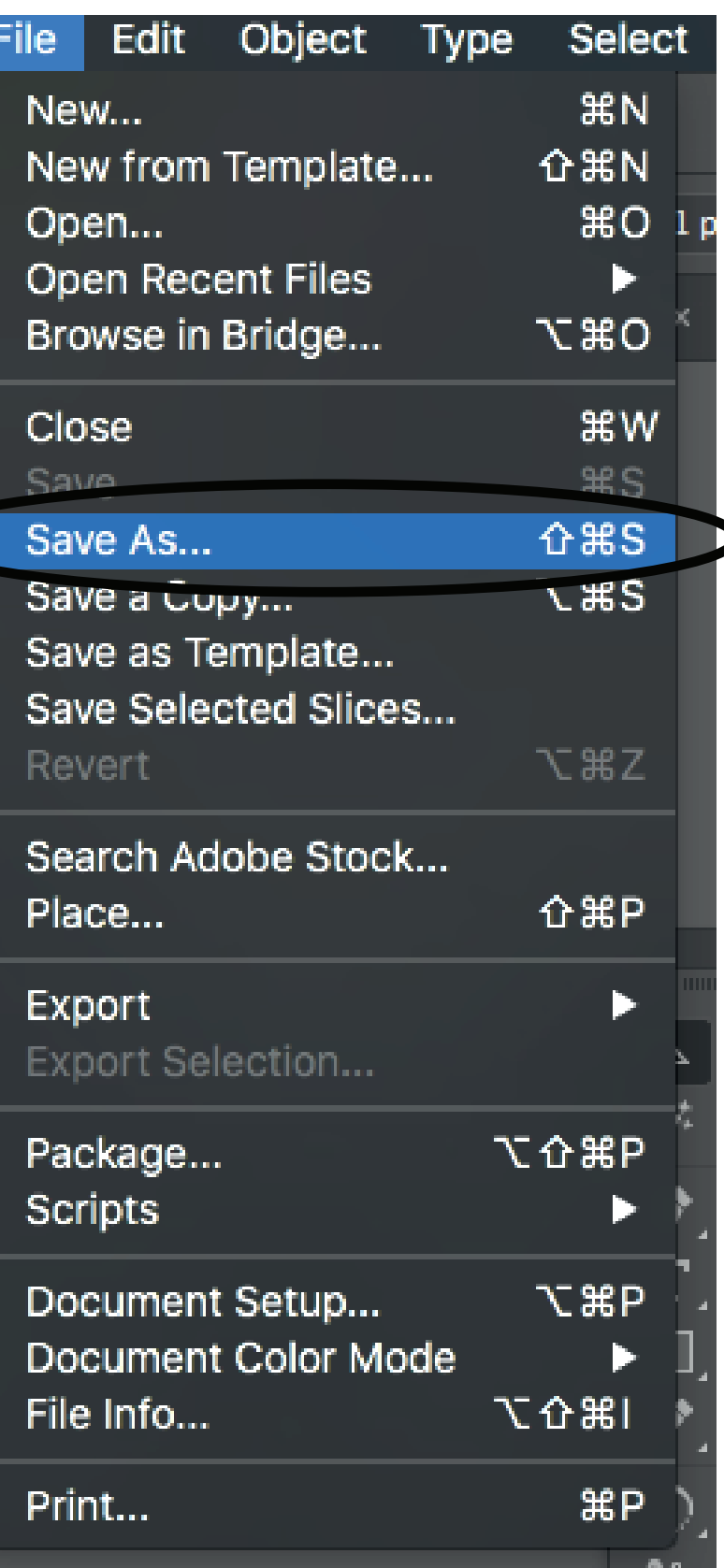

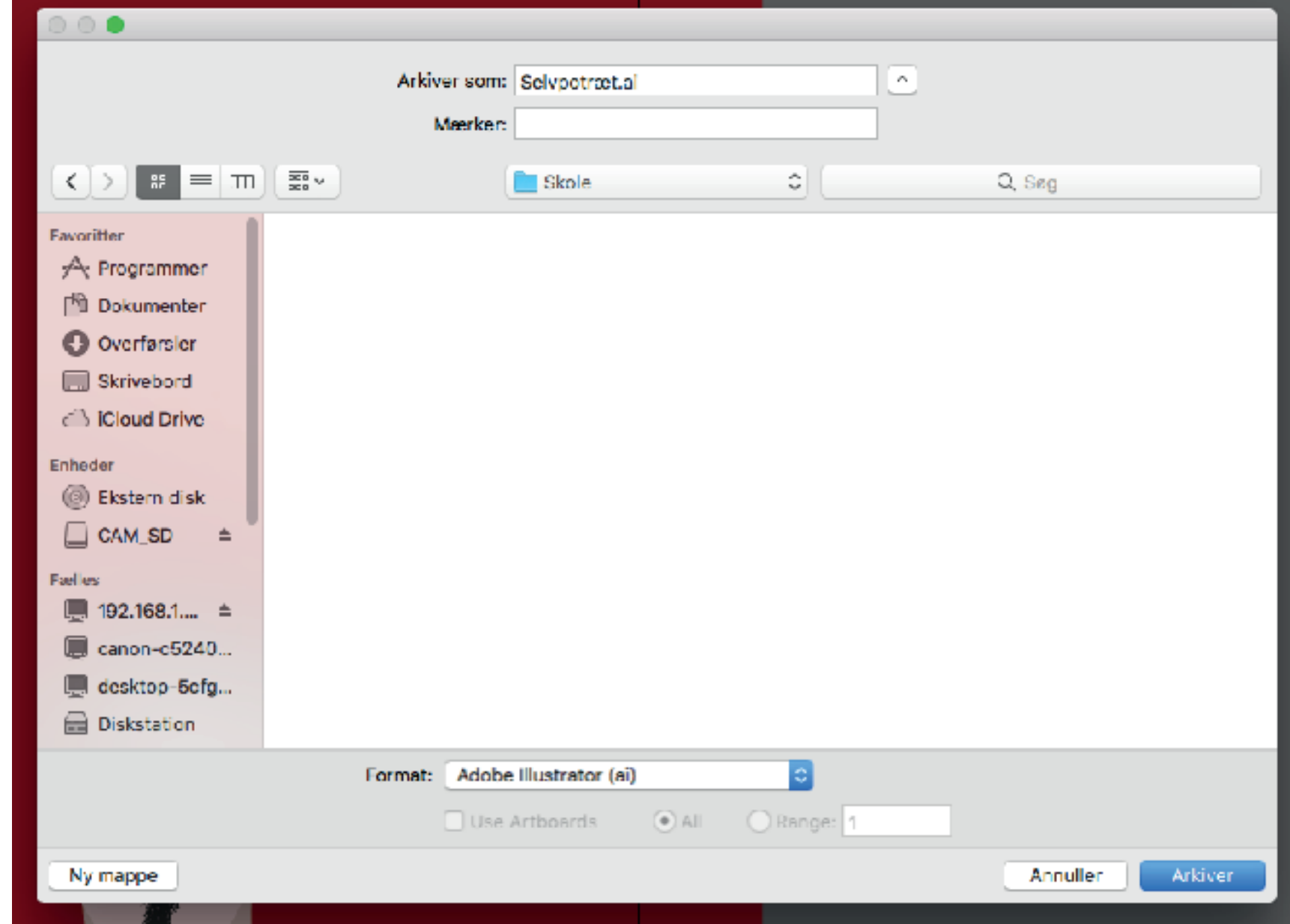

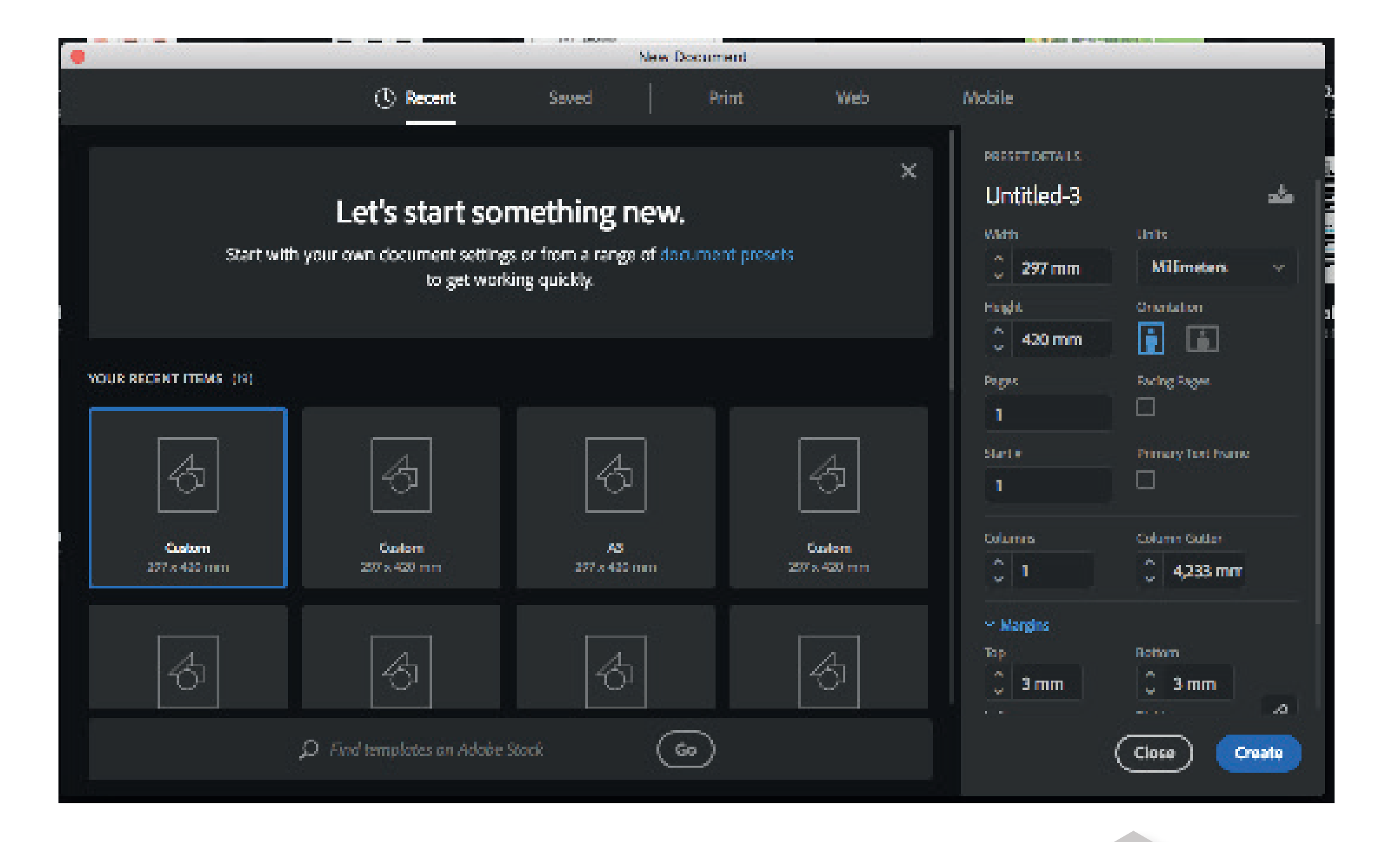

Åben nu et nyt dokument i Adobe InDesign Sæt størrelsen til Custom 297 x 420 mm (A4) Sæt Margins til 3 mm og tryk Create

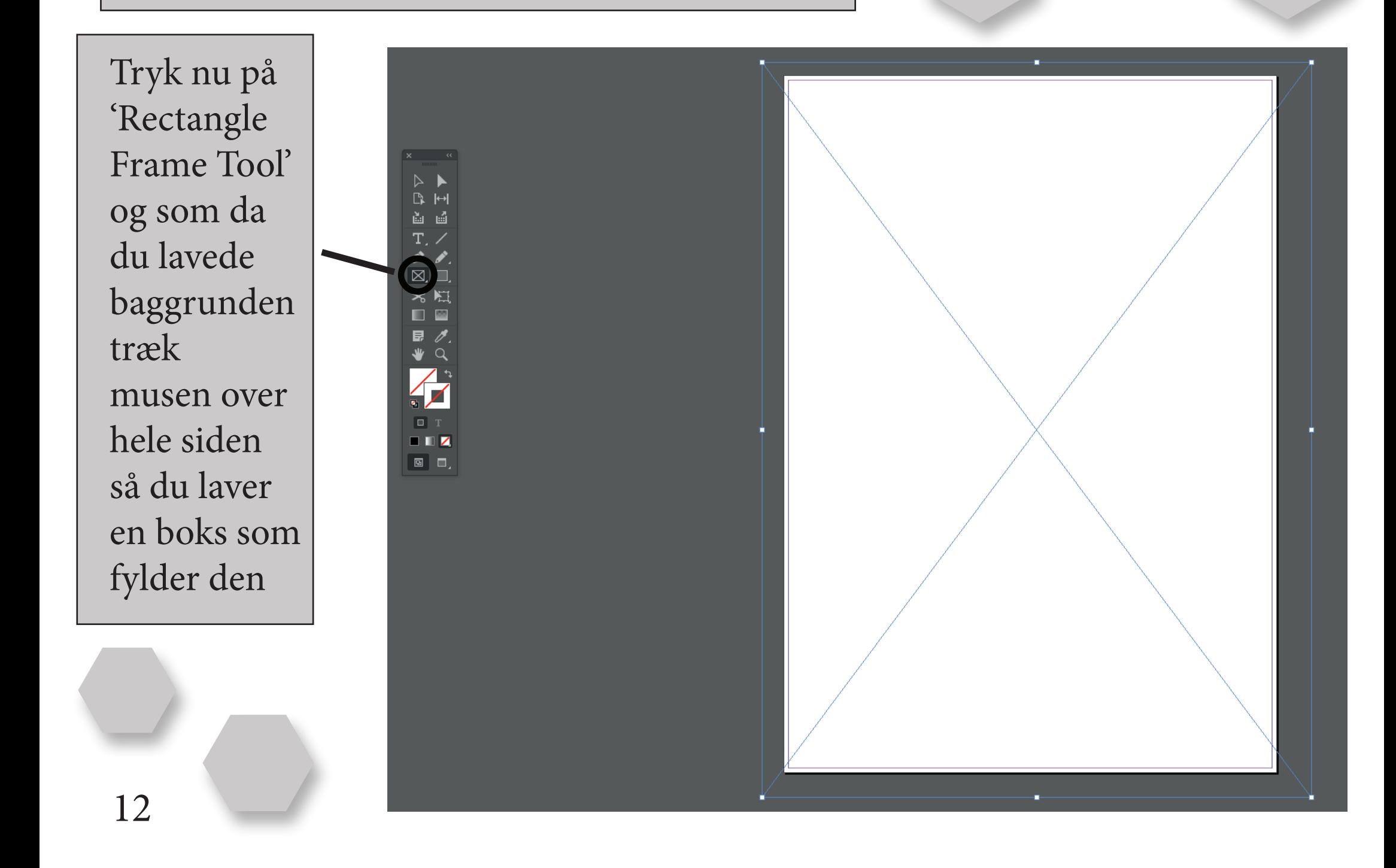

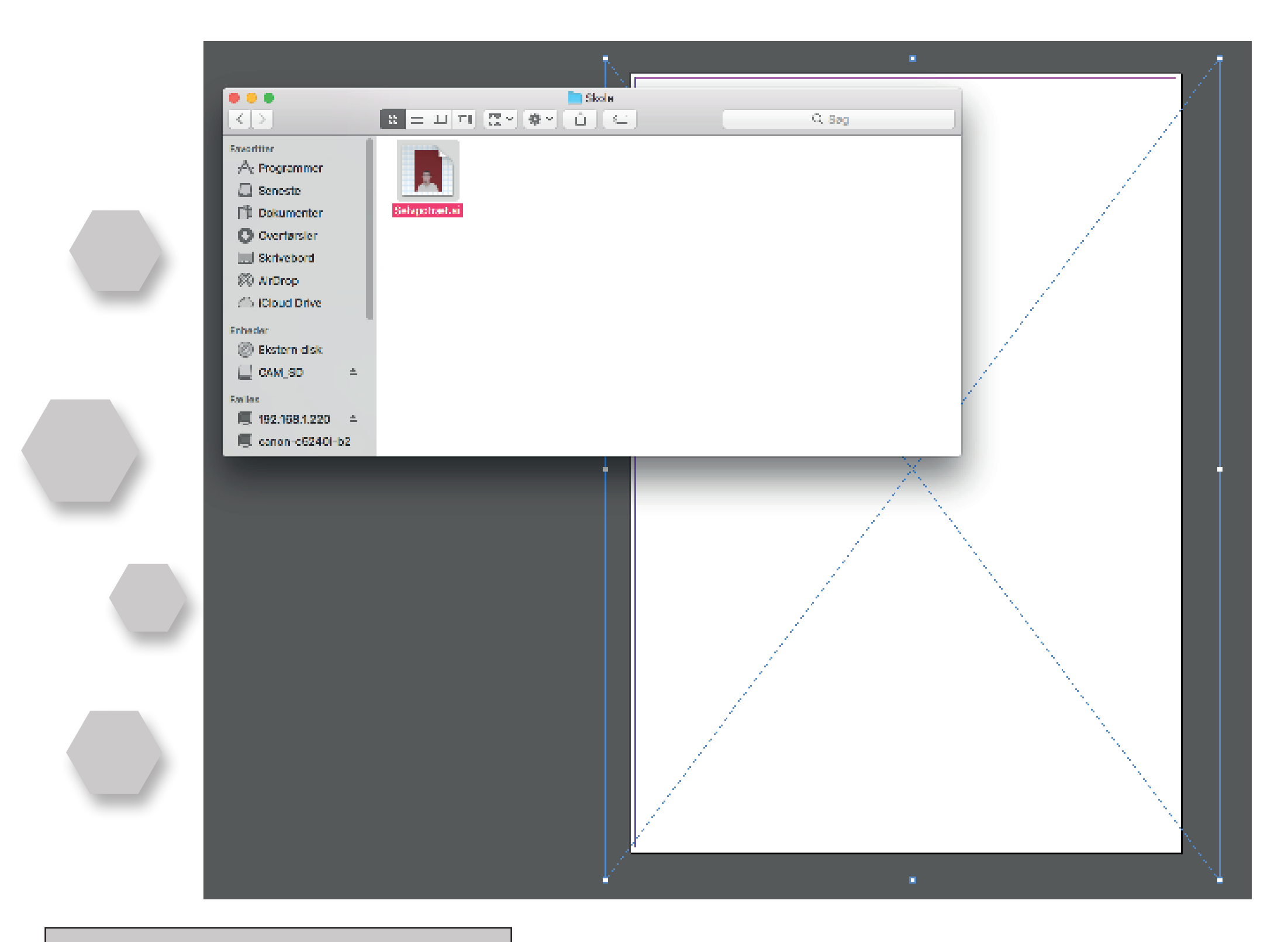

play Peformance' og 'High Quality

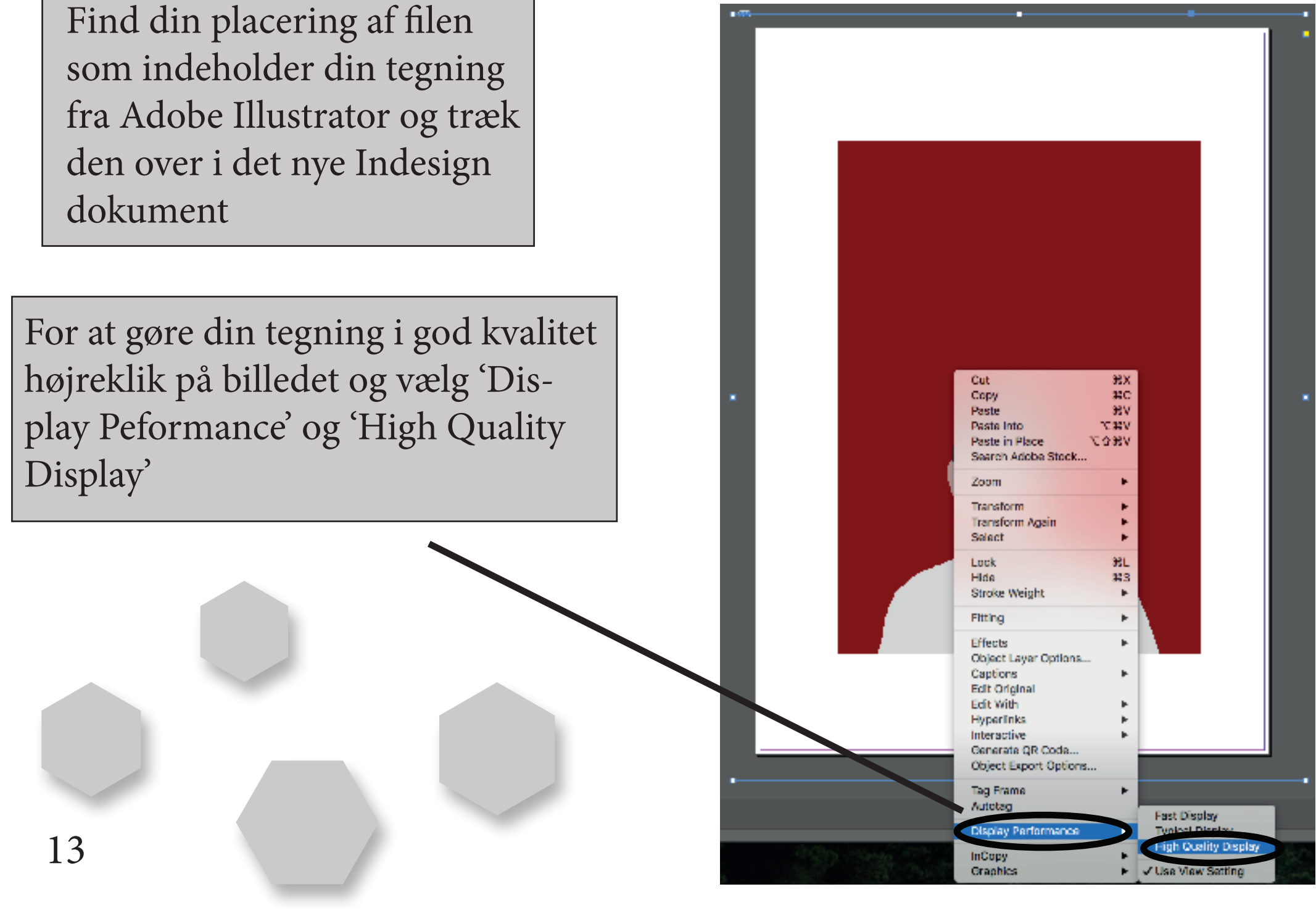

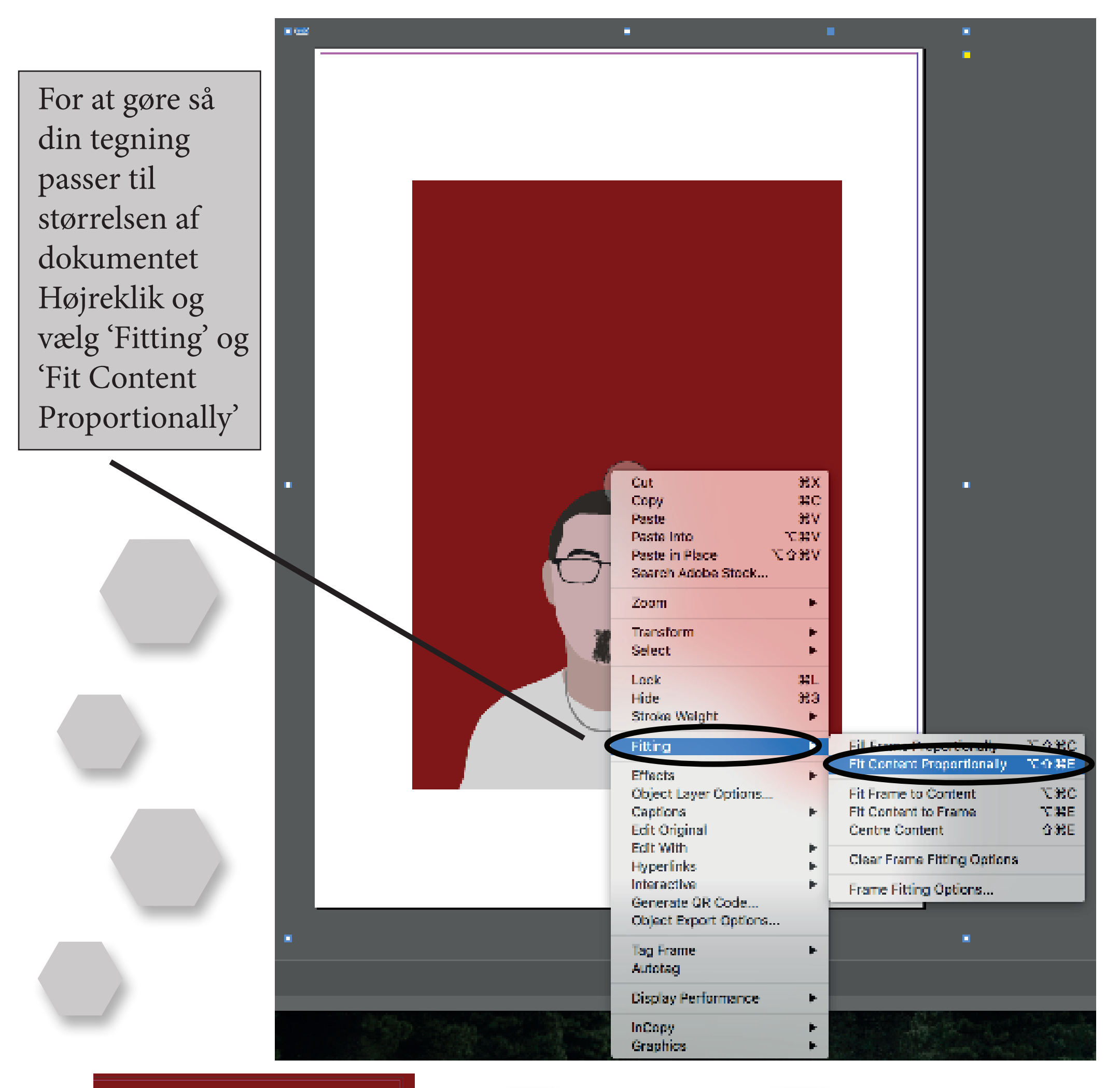

Nu vil billedet passe til dokumentet og du kan rykke rundt på det sådan at din tegning sidder i midten af dokumentet

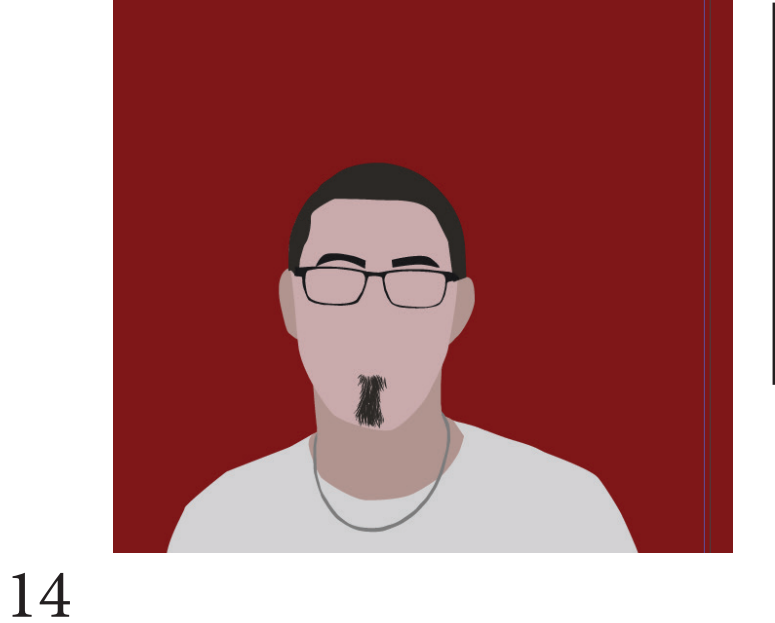

Nu skal du lave en tekstbox til et quote af dit valg, enten et som du kan lide eller et der beskriver dig

Dette gør du ved at bruge 'Type Tool'

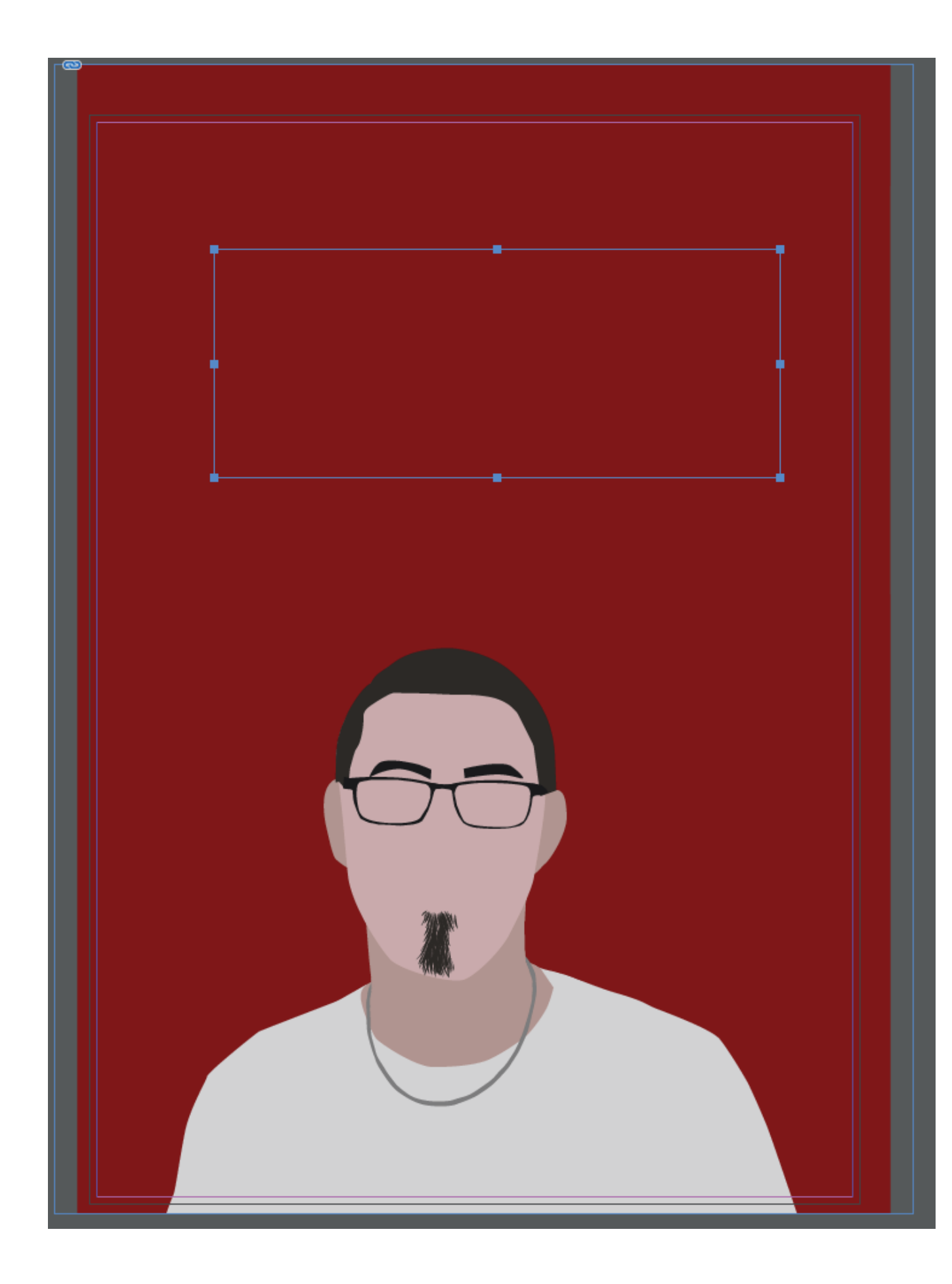

 $\mathbb{X}$ I↔ 凾 <u>| Ба</u>  $\boxtimes$ ઋ **EXECUTE** œ Ę, F.  $\Box$  T  $\blacksquare$  Z О, 回

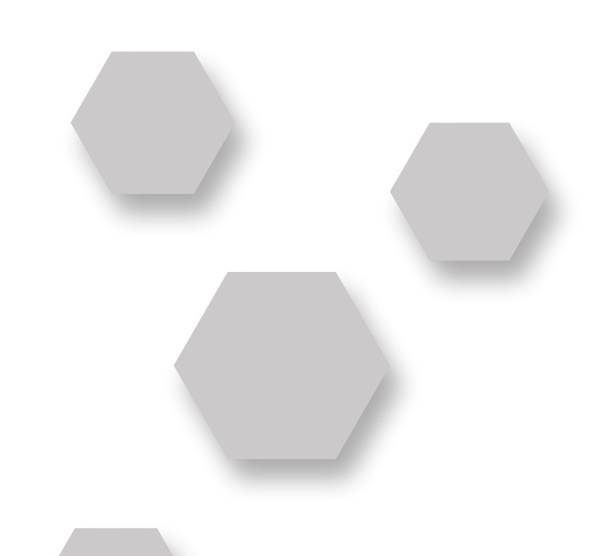

#### Lav så tekstboxen over dit selvpotræt, i midten af dokumenten

#### Efter du har valgt et quote, skal du skrive det ind i tekstboxen

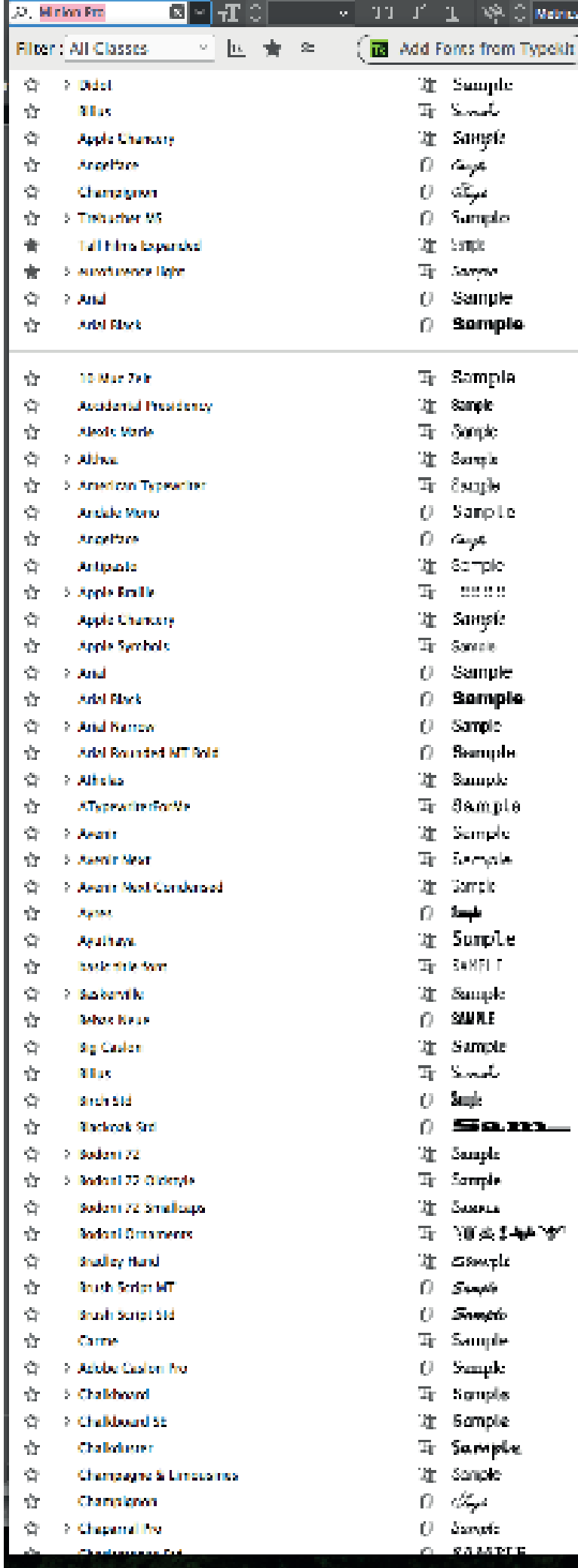

![](_page_15_Picture_2.jpeg)

![](_page_15_Picture_3.jpeg)

 $\vee$ 

Nu kan du vælge hvilken skriftsstørrelse og skrifttype du vil have, ved at markere din tekst og gå i de viste boxe

Regular

![](_page_15_Picture_5.jpeg)

 $\mathbf{rT} \in$  24 pt

 $\frac{A}{1\,\text{A}}$   $\circ$  (28,8 pt)  $\sim$ 

![](_page_15_Figure_6.jpeg)

 $11$  pt  $12$  pt 14 pt  $18pt$ 24 pt 30 pt 36 pt 48 pt 60 pt 72 pt

Nu er du færdig og klar til printning

Your time is limited, so don't waste it living someone else's life - Steve Jobs

![](_page_16_Picture_2.jpeg)